# Contenido

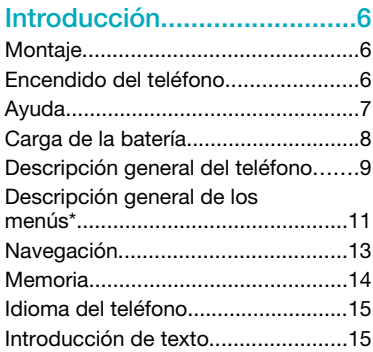

# [Llamadas.............................16](#page-15-0)

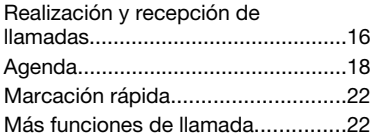

# [Walkman™ .........................27](#page-26-0)

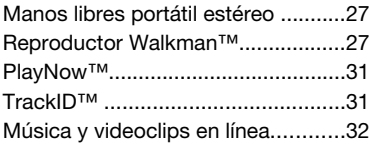

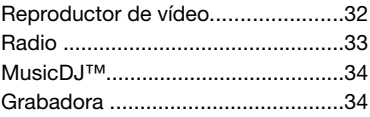

[Imagen ................................35](#page-34-0)

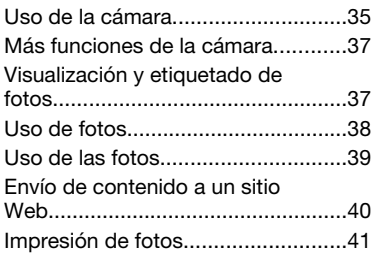

# [Transferencia y gestión](#page-40-0) [de contenidos.....................41](#page-40-0)

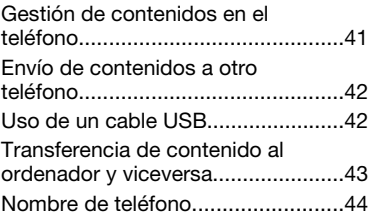

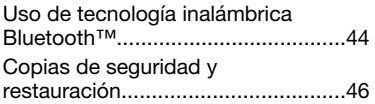

# [Mensajes.............................47](#page-46-0)

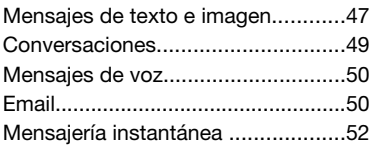

# [Internet ...............................54](#page-53-0)

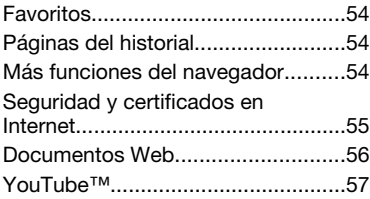

# [Sincronización....................58](#page-57-0)

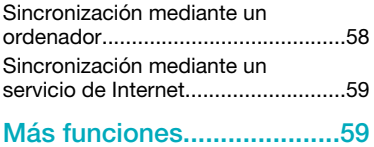

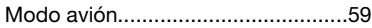

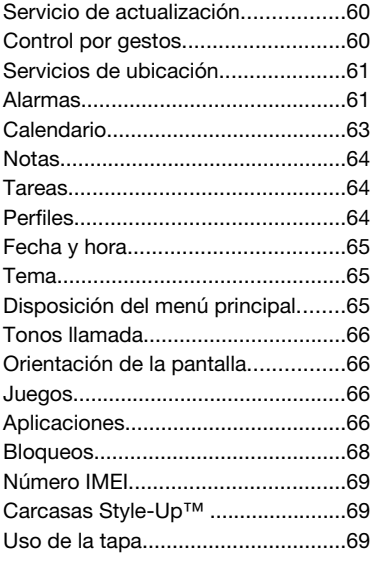

# [Resolución de problemas...70](#page-69-0)

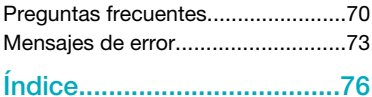

### Sony Ericsson W508 Walkman™

Esta guía del usuario ha sido publicada por Sony Ericsson Mobile Communications AB o su empresa local asociada, sin que se proporcione ningún tipo de garantía. Sony Ericsson Mobile Communications AB puede realizar, en cualquier momento y sin previo aviso, las mejoras y los cambios necesarios en esta guía del usuario a causa de errores tipográficos, falta de precisión en la información actual o mejoras de los programas y los equipos. No obstante, estos cambios se incorporarán en las nuevas ediciones de la guía.

Todos los derechos reservados.

©Sony Ericsson Mobile Communications AB, 2009 Número de publicación: 1225-4692.1

¡Atención! Algunos de los servicios y funciones descrito en la presente Guía del usuario no son compatibles con todas las redes y/o proveedores en todas las zonas. Esto también se aplica sin limitaciones al número GSM de emergencia internacional 112. Póngase en contacto con su operador de red o proveedor de servicio para determinar la disponibilidad de servicios o funciones específicos y cuándo hay que aplicar tasas adicionales de acceso o de uso.

Antes de usar el teléfono móvil, sírvase leer la *Información importante*.

Su teléfono móvil tiene capacidad para descargar, almacenar y enviar contenido adicional, por ejemplo, tonos de llamada. El uso de dicho contenido puede estar limitado o prohibido mediante derechos de terceras partes, incluida, sin carácter limitado, la restricción en virtud de las leyes de copyright aplicables. Usted, y no Sony Ericsson, es plenamente responsable del contenido adicional que descargue o envíe desde su teléfono móvil. Antes de utilizar cualquier contenido adicional, compruebe si el uso que pretende hacer de dicho contenido está debidamente autorizado mediante licencia o cualquier otro modo. Sony Ericsson no garantiza la precisión, integridad o calidad de

cualquier contenido adicional o contenidos de terceras partes. Sony Ericsson no se responsabilizará bajo ninguna circunstancia y de ningún modo del uso indebido que realice del contenido adicional o de terceras partes. Smart-Fit Rendering es una marca comercial o una marca comercial registrada de ACCESS Co., Ltd. Bluetooth es una marca comercial o una marca comercial registrada de Bluetooth SIG Inc. y cualquier uso de esta marca por parte de Sony Ericsson es bajo licencia.

El logotipo de la esfera, SensMe, PlayNow, MusicDJ, PhotoDJ, TrackID y VideoDJ son marcas comerciales o marcas comerciales registradas de Sony Ericsson Mobile Communications AB.

TrackID™ es propiedad de Gracenote Mobile MusicID™. Gracenote y Gracenote Mobile MusicID son marcas comerciales o marcas comerciales registradas de Gracenote, Inc.

WALKMAN, el logotipo de WALKMAN, Sony, Memory Stick Micro™, M2™ y Media Go son marcas comerciales o registradas de Sony Corporation.

PictBridge es una marca comercial o marca comercial registrada de Canon Kabushiki Kaisha Corporation.

Style-Up es una marca comercial o una marca comercial registrada de Sony Ericsson Mobile Communications AB.

Google™, Google Maps™, YouTube y el logotipo de YouTube son marcas comerciales o marcas comerciales registradas de Google, Inc.

SyncML es una marca comercial o una marca comercial registrada de Open Mobile Alliance LTD.

Ericsson es una marca comercial o marca comercial registrada de Telefonaktiebolaget LM Ericsson.

Adobe Photoshop Album Starter Edition es una marca comercial o una marca comercial registrada de Adobe Systems Incorporated en los EE.UU. y otros países.

Microsoft, ActiveSync, Windows, Outlook, Windows Media y Vista son marcas comerciales o marcas comerciales registradas de Microsoft Corporation en los EE.UU. y otros países.

T9™ Text Input es una marca o una marca comercial registrada de Tegic Communications. T9™ Text Input se fabrica bajo licencia de una o más de las siguientes: Pat. de los EE.UU. N°, 5,818,437, 5,953,541, 5,187,480, 5,945,928, y 6,011,554; Pat. de Canadá Nº. 1,331,057, Pat. de Reino Unido Nº. 2238414B; Pat. estándar de Hong Kong Nº. HK0940329; Pat. de República de Singapur Nº. 51383; Pat. europea. N.º 0 842 463(96927260.8) DE/ DK, FI, FR, IT, NL, PT, ES, SE, GB y otras patentes pendientes en otras partes del mundo.

Este producto queda protegido por determinados derechos de la propiedad intelectual de Microsoft. El uso o distribución de dicha tecnología fuera de este producto queda prohibida sin licencia expresa de Microsoft.

Los propietarios de contenido utilizan la tecnología de gestión de derechos digitales de Windows Media (WMDRM) para proteger su propiedad intelectual, incluidos los derechos de copyright. Este dispositivo utiliza software WMDRM para acceder a contenido protegido por WMDRM. Si el software WMDRM no puede proteger el contenido, los propietarios del contenido pueden solicitarle a Microsoft que revoque la función del software para utilizar WMDRM a fin de reproducir o copiar contenido protegido. La revocación no afecta al contenido no protegido. Al descargar licencias para contenido protegido, el usuario acepta que Microsoft pueda incluir una lista de revocaciones con las licencias. Los propietarios de contenido pueden solicitarle que actualice WMDRM para acceder a su contenido. Si rechaza una actualización, no podrá acceder al contenido que requiere ésta.

Este producto ha obtenido una licencia de cartera de patentes visuales MPEG-4 y AVC para uso personal y no comercial de un consumidor a fin de (i) codificar vídeo de conformidad con la normativa visual MPEG-4 ("vídeo MPEG-4") o el estándar AVC ("vídeo AVC")y/o (ii) descodificar vídeo MPEG- 4 o AVC que haya codificado un consumidor implicado en una actividad personal y no comercial y/o que se haya obtenido de un proveedor de vídeo con licencia de MPEG LA para suministrar vídeo MPEG-4 y/o AVC. No se otorgará ninguna licencia para más usos, ni se considerará implícita. Para obtener más información, incluida la relativa a usos comerciales, internos, promocionales y a la obtención de licencias, póngase en contacto con MPEG LA, L.L.C. Consulte http://www.mpegla.com. Tecnología de descodificación de audio MPEG Layer-3 con licencia de Fraunhofer IIS y Thomson. Java, JavaScript, las marcas comerciales basadas en Java y logotipos son marcas comerciales o marcas comerciales registradas de Sun Microsystems, Inc. en los EE.UU. y otros países. Contrato de licencia de usuario final de Sun Java Platform, Micro Edition.

1. Limitaciones: El software es información confidencial con copyright de Sun y la titularidad de todas las copias la conserva Sun y/o quienes dispongan de licencia. El cliente no modificará el software, ni lo descompilará, desmontará, desencriptará, extraerá o al contrario. El software no se puede alquilar, ni asignar u otorgar una segunda licencia en su totalidad o en parte alguna.

2. Normas de exportación: El software, incluidos los datos técnicos, está sujeto a las leyes de control de exportación de los EE. UU., incluyendo la ley de administración de exportaciones de los EE. UU.. (Export Administration Act) y sus regulaciones asociadas, y puede estar sujeto a normas de importación o exportación en otros países. El cliente está de acuerdo en ajustarse de forma estricta a todas esas normas y conoce su responsabilidad de obtener licencias de exportación, reexportación o importación de software. El software no puede descargarse ni exportarse o reexportarse (i) dentro

del territorio, a un residente o a un nacional de Cuba, Irak, Irán, Corea del Norte, Libia, Sudán, Siria (dado que esta lista debe revisarse cada cierto periodo de tiempo) o a cualquier país con el que los EE.UU. tenga embargo de bienes, o (ii) a cualquiera de la lista del Ministerio de Hacienda de los EE.UU. de países especialmente designados o la tabla de denegación de pedidos del Departamento de Comercio de los EE.UU. 3. Derechos limitados: El gobierno de los Estados Unidos está sujeto a las restricciones de uso, duplicación o revelación como se establece en los derechos de las cláusulas de software informático y datos técnicos (Technical Data and Computer Software Clauses) en DFARS 252.227-7013(c) (1) y FAR 52.227-19(c) (2) en lo que se aplique.

Derechos limitados: El gobierno de Estados Unidos está sujeto a las restricciones de uso, duplicación o revelación como se establece en los derechos de las cláusulas de software informático y datos técnicos (Technical Data and Computer Software Clauses) en DFARS 252.227-7013(c) (1) (ii) y FAR 52.227-19(c) (2) en lo que se aplique.

Los demás nombres de productos y empresas mencionados en el presente documento son marcas comerciales de sus respectivos propietarios.

Todos los derechos no mencionados expresamente aquí son reservados.

Todas las ilustraciones son sólo una referencia y no constituyen una descripción exacta del teléfono.

# Símbolos de instrucción

En la Guía del usuario pueden aparecer los siguientes símbolos:

- Nota
- Consejo

# Atención

> Utilice las teclas de selección o de dirección para moverse y seleccionar opciones. Consulte *[Navegación](#page-12-0)* en la página 13.

# <span id="page-5-0"></span>Introducción

# *Para insertar la batería*

# **Montaje**

Antes de empezar a utilizar el teléfono, necesitará insertar una tarjeta SIM y la batería.

#### *Para insertar la tarjeta SIM*

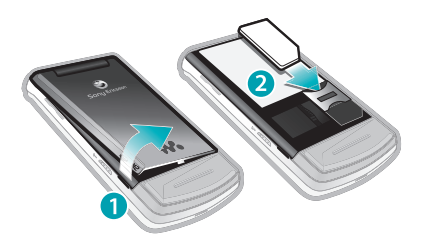

- 1 Retire la tapa de la batería.
- 2 Deslice la tarjeta SIM en su soporte con los contactos dorados hacia abajo.

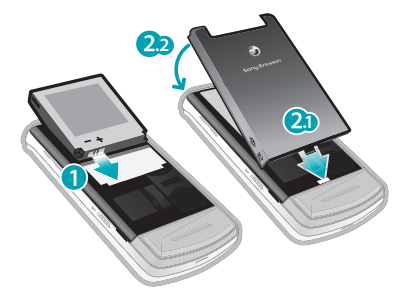

- 1 Inserte la batería con el lado de la etiqueta orientado hacia arriba y los conectores uno enfrente del otro.
- 2 Coloque la tapa de la batería.

# Encendido del teléfono

#### *Para encender el teléfono*

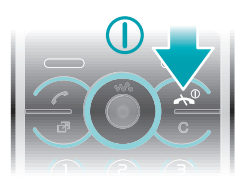

1 Mantenga pulsada  $\mathbb{O}$ .

Esta es una versión para Internet de esta publicación. © Imprimir sólo para uso privado.

- <span id="page-6-0"></span>2 Introduzca el PIN de la tarjeta SIM, si así se le solicita y seleccione Aceptar.
- 3 Seleccione un idioma.
- 4 Siga las instrucciones de uso del asistente de configuración para ajustes básicos y consejos útiles.
- *Si desea corregir un error al introducir el*  $PIN.$  *pulse*  $\circled{r}$ .

# **Tarieta SIM**

La tarjeta SIM (Módulo de identificación de abonado), facilitada por su operador de red, contiene información sobre su suscripción. Apague siempre el teléfono y desenchufe el cargador antes de insertar o extraer la tarjeta SIM.

*Puede guardar la información de la agenda en la tarjeta SIM antes de extraerla del teléfono. Consulte [Para](#page-19-0) [copiar nombres y números a la tarjeta](#page-19-0) [SIM](#page-19-0) en la página 20.*

# PIN

Puede que necesite un PIN (Número de identificación personal) para activar los servicios y las funciones de su teléfono. El operador de red le suministrará el código PIN. Cada dígito del código PIN se muestra como \*, a menos que empiece con los números de un teléfono de emergencias, por ejemplo,

112 ó 911. Esto permite ver un teléfono de emergencias y llamar a éste sin tener que introducir el PIN.

*Si introduce un PIN incorrecto tres veces seguidas, se bloqueará la tarjeta SIM. Consulte [Bloqueo de la tarjeta SIM](#page-67-0) en la página 68.*

### Modo en espera

El nombre del operador de red aparecerá cuando encienda el teléfono e introduzca su PIN. Esta vista se conoce como modo en espera. En este momento el teléfono estará preparado para usarlo.

# Uso de otras redes

Realizar y recibir llamadas, enviar mensajes y transferir datos (por ejemplo, con servicios basados en Internet) fuera de su red (itinerancia) puede generar costes adicionales. Consulte a su operador para obtener más información.

# Ayuda

Además de esta guía del usuario, se ofrecen guías de funciones y más información en *[www.sonyericsson.com/support](http://www.sonyericsson.com/support)*.

<span id="page-7-0"></span>La información y ayuda del teléfono también están disponibles en cualquier momento.

### *Para acceder a la Guía del usuario*

• Seleccione Menú > Ajustes > Ayuda del usuario > Guía del usuario.

### *Para ver consejos y trucos*

• Seleccione Menú > Ajustes > Ayuda del usuario > Consejos y trucos.

#### *Para ver información sobre las funciones*

• Desplácese hasta una función y seleccione Info., si está disponible. En algunos casos, Info. aparece bajo Opcion..

#### *Para ver una demostración del teléfono*

• Seleccione Menú > Entretenimiento > Vídeo demostr..

#### *Para ver el estado del teléfono*

• Pulse  $\left(\overline{\bullet}\right)$  v, a continuación, pulse la tecla de volumen. Aparece información sobre el teléfono, la memora y la batería.

# Carga de la batería

La batería del teléfono está parcialmente cargada al comprarlo.

# *Para cargar la batería*

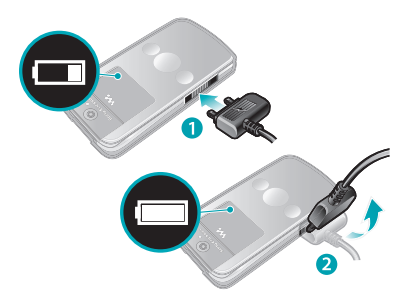

- 1 Conecte el cargador al teléfono. Se tarda aproximadamente 2,5 horas en realizar una carga completa de la batería. Pulse una tecla para ver la pantalla.
- 2 Quite el cargador inclinando la clavija hacia arriba.
- *Puede utilizar su teléfono mientras se está cargando. Puede cargar la batería en cualquier momento y durante aproximadamente 2,5 h. Puede interrumpir la carga sin dañar la batería.*

# <span id="page-8-0"></span>Descripción general del teléfono

- Cámara de videollamada\*
- Altavoz con auricular
- Pantalla
- Teclas de selección
- Tecla de llamada
- Tecla de menú de actividades
- Micrófono
- Conector para el cargador, cable USB y manos libres
- Tecla de finalización o de activación/desactivación
- Tecla C (eliminación)
- Tecla de dirección
- Tecla de silencio

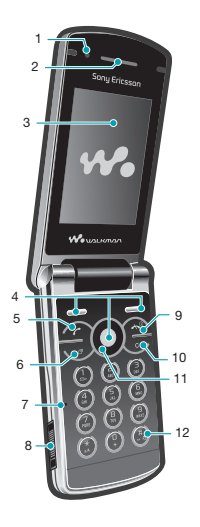

- Tecla del reproductor multimedia: reproducir/detener
- Tecla del reproductor multimedia: siguiente/avance rápido
- Sensor de luz de la pantalla
- Volumen, botones de zoom digital
- Cubierta de la batería
- Cambio de bloqueo de teclas
- Ranura para Memory Stick Micro™ (M2™)
- Altavoz
- Tecla del reproductor multimedia: anterior/rebobinar
- Pantalla exterior
- Cámara principal

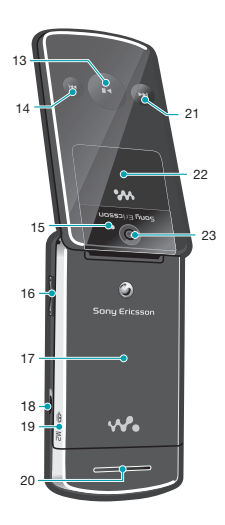

\*Puede que la cámara de videollamada no esté disponible en todos los mercados.

Esta es una versión para Internet de esta publicación. © Imprimir sólo para uso privado.

# <span id="page-10-0"></span>Descripción general de los menús\*

 $\blacktriangleright$ PlayNow™

**DO** Cámara

Radio

 $l^{\pm}$  Llamadas<sup>\*\*</sup> mm . Todas  $\sum_{i=1}^{n} a_i$ Llamadas recibidas mm i Llamadas realizadas **noon** Llamadas perdidas

#### Internet

 $\times$  Mensaiería Escribir nuevo Bandeja entrada/ Conversaciones Mensajes Email MI Llamar buzón voz

#### **目 Agenda**

Yo Añadir contacto 63 **Organizador** 

Gestor de archivos \*\* Alarmas **Anlicaciones** Videollamada Calendario Tareas Notas Sincronización **Temporizador** Cronómetro Calculadora Código memoria

**Entretenimiento** Servicios operador TrackID™ Servicios ubicación Juegos VideoDJ<sup>™</sup> PhotoDJ™ MusicDJ™ Control remoto Grabar sonido Vídeo demostr.

<sup>n</sup>⊞⊪ Multimedia

Foto Música Vídeos Juegos Documen. Web Ajustes

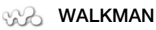

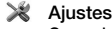

General Perfiles Configurar Reloj Idioma Servicio actualización Control gestual Control por voz Nuevos eventos Accesos directos Modo avión **Seguridad** Asistente de config. Accesibilidad Estado teléfono Reinicio maestro Sonidos y alertas Volumen de timbre Tono de llamada Modo Silencioso Timbre gradual Alerta por vibración Alerta de mensaje Respues. de las teclas Pantalla Fondo Diseño menú prin. Tema Pantalla de inicio **Salvapantallas** Tamaño del reloj Brillo

Editar etiqueta de lín. Llamadas Marcación rápida Búsqueda inteligente Desviar llamadas Cambiar a línea 2 Administrar llamadas Tiempo y costes Mostrar/ocultar nº Manos libres Abrir para responder Conectividad Bluetooth USB Nombre del teléfono Sincronización Admin. dispositivos Redes móviles Comunicación datos Ajustes de Internet Ajustes de streaming Ajustes del mensaje Ajustes de SIP Accesorios Ayuda del usuario Guía del usuario Descarga de ajustes Configuración básica Consejos y trucos

\* Algunos menús dependen de la red, de la suscripción y del operador.

\*\* Puede usar la tecla de dirección para moverse por las fichas en los submenús. Para obtener más información, consulte *[Navegación](#page-12-0)* en la página 13.

#### 12 Introducción

Esta es una versión para Internet de esta publicación. © Imprimir sólo para uso privado.

# <span id="page-12-0"></span>Navegación

# *Para acceder al menú principal*

- Cuando en la pantalla aparezca Menú, pulse la tecla de selección central para seleccionar Menú.
- Si en la pantalla no aparece Menú, pulse  $\infty$  y, a continuación, pulse la tecla de selección central para seleccionar Menú.

#### *Para desplazarse por los menús del teléfono*

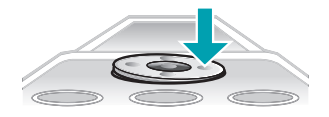

• Pulse la tecla de dirección  $\circ$ ,  $\circ$ ,  $\circ$  o  $\circ$ para moverse por los menús.

#### *Para seleccionar las acciones que aparecen en pantalla*

• Pulse la tecla de selección izquierda, central o derecha.

### *Para ver las opciones de un elemento*

• Seleccione Opcion, por ejemplo, para editar.

### *Para finalizar una función*

• Pulse  $\infty$ 

# *Para volver al modo en espera*

• Pulse  $\infty$ .

#### *Para desplazarse por los archivos multimedia*

- 1 Seleccione Menú > Multimedia.
- 2 Desplácese hasta un elemento del menú v pulse ...
- 3 Para retroceder, pulse ...

#### *Para eliminar elementos*

• Pulse  $\circledcirc$  para eliminar elementos como números, cartas, imágenes y sonidos.

# Fichas de

Es posible que haya fichas. Por ejemplo, en Llamadas hay fichas.

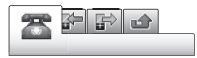

# *Para desplazarse de una ficha a otra*

• Pulse la tecla de dirección o o ...

### Accesos directos

Puede usar los accesos directos del teclado para acceder directamente a las funciones desde el modo en espera.

#### <span id="page-13-0"></span>*Para utilizar los accesos directos de la tecla de dirección*

• Pulse  $\circledast$ ,  $\circledast$ ,  $\circledast$  o  $\circledast$  para ir directamente a una función.

#### *Para modificar un acceso directo de la tecla de dirección*

- 1 Seleccione Menú > Ajustes > General > Accesos directos.
- 2 Desplácese hasta una opción y seleccione Editar.
- 3 Desplácese hasta un menú y seleccione Acc. dir...

### Accesos directos del menú principal

La numeración de los menús va de izquierda a derecha y de arriba abajo empezando por el icono de la esquina superior izquierda.

#### *Para ir directamente a un elemento del menú principal*

- Seleccione Menú y pulse  $(1) (9)$ .  $(\overline{*a/b}, \overline{(D+)}\mathbf{O}(\overline{t-a})$ .
- *El Diseño menú prin. se debe establecer en Cuadrícula. Consulte [Para cambiar la](#page-64-0) [disposición del menú principal](#page-64-0) en la página 65.*

### Menú Actividad

El menú Actividad le proporciona un acceso rápido a:

- Nuevo evento: llamadas perdidas y mensajes nuevos.
- Aplicac. activas: aplicaciones que se ejecutan en segundo plano.
- Mis acc. directos: añada sus funciones favoritas para acceder a ellas con rapidez.
- Internet: acceso rápido a Internet.

### *Para abrir el menú Actividad*

• Pulse (a).

# Memoria

Puede guardar contenidos en la tarjeta de memoria, en la memoria del teléfono y en la tarjeta SIM. Las fotos y la música se guardarán automáticamente en la tarieta de memoria, si se ha insertado una. En caso de que no esté insertada o esté llena, las fotos y la música se guardarán en la memoria del teléfono. Los mensajes y la agenda se guardan en la memoria del teléfono, pero puede elegir que se guarden en la tarjeta SIM.

### Tarieta de memoria

*Puede que tenga que adquirir una tarjeta de memoria por separado.*

El teléfono admite la tarjeta de memoria Memory Stick Micro™ (M2™), que añade más espacio de almacenamiento al teléfono. También

<span id="page-14-0"></span>se puede usar como tarjeta de memoria portátil con otros dispositivos compatibles.

Puede mover el contenido de la memoria del teléfono a una tarjeta de memoria y viceversa. Consulte *[Gestión](#page-40-0) [de contenidos en el teléfono](#page-40-0)* en la página 41.

#### *Para insertar una tarjeta de memoria*

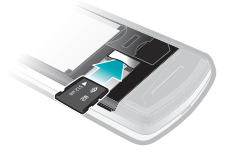

• Retire la tapa de la batería e introduzca la tarjeta de memoria con los contactos dorados hacia abajo.

# Idioma del teléfono

Puede seleccionar un idioma para usarlo en su teléfono.

### *Para cambiar el idioma del teléfono*

- 1 Seleccione Menú > Ajustes > General > Idioma > Idioma del teléfono.
- 2 Seleccione una opción.

# Introducción de texto

Puede utilizar entrada de texto de varias pulsaciones o T9 Text Input™ para introducir texto. El método T9 Text Input utiliza un diccionario incorporado.

#### *Para cambiar el método de entrada de texto*

• Al introducir texto, mantenga pulsada la tecla  $(x_{a/A})$ .

#### *Para cambiar entre letras mayúsculas y minúsculas*

• Al introducir texto, pulse  $(x_0, x_0)$ .

#### *Para introducir números*

• Al introducir texto, mantenga pulsada  $\ln \text{tecla}$   $\textcircled{1}$  –  $\textcircled{2}$ .

### *Para introducir puntos y comas*

• Al introducir texto, pulse  $\Box$ .

### *Para introducir un símbolo*

- 1 Al introducir texto, seleccione Opcion. > Añadir símbolo.
- 2 Desplácese hasta un símbolo y seleccione Introducir.

#### *Para introducir texto mediante T9™ Text Input*

1 Seleccione, por ejemplo, Menú > Mensajería > Escribir nuevo > Mensaje.

- <span id="page-15-0"></span>2 Si no se muestra [9], mantenga pulsada la tecla (\*\*\*) para cambiar a T9 Text Input.
- 3 Pulse cada tecla sólo una vez, incluso si la letra que desea no es la primera en la tecla. Por ejemplo, para escribir la palabra "Jane", pulse  $(5)$ ,  $(2)$ ,  $(6)$ , **3.** Escriba la palabra completa antes de buscar en las sugerencias.
- 4 Use  $\circledast$  o  $\circledast$  para ver las sugerencias.
- 5 Pulse  $\pi$ -a para aceptar una sugerencia.

#### *Para introducir texto con la entrada de texto varias pulsaciones*

- 1 Desde el modo en espera, seleccione por ejemplo Menú > Mensajería > Escribir nuevo > Mensaje.
- 2 Si no se muestra 19, mantenga pulsada la tecla  $(*\omega)$  para cambiar a entrada de varias pulsaciones.
- 3 Pulse  $\textcircled{2}$   $\textcircled{3}$  repetidamente hasta que aparezca la letra que desee.
- 4 Cuando escriba una palabra, pulse  $(F-S)$  para añadir un espacio.

#### *Para añadir palabras al diccionario incorporado*

- 1 Al introducir texto mediante T9 Text Input, seleccione Opcion. > Deletrear palabra.
- 2 Escriba la palabra mediante la entrada de varias pulsaciones y seleccione Introducir.

# Llamadas

# Realización y recepción de llamadas

Es necesario que encienda su teléfono y que haya cobertura de red.

### *Para realizar una llamada*

- 1 Introduzca un número de teléfono (con el código internacional y el código de área si es aplicable).
- 2 Pulse  $\infty$ .
- *Puede llamar a los números de la agenda y de la lista de llamadas. Consulte [Agenda](#page-17-0) en la página 18 y [Lista de](#page-17-0) [llamadas](#page-17-0) en la página 18.*

# *Para finalizar una llamada*

• Pulse  $\infty$ .

#### *Para realizar llamadas internacionales*

- 1 Mantenga pulsada  $\overline{a}$  hasta que aparezca un signo "+".
- 2 Introduzca el prefijo internacional, el código de área (sin el primer cero) y el número de teléfono.
- 3 Pulse  $\infty$ .

#### *Para volver a marcar un número*

- Cuando *;* Reintentar? aparezca Sí.
- *No se acerque el teléfono al oído mientras espera. Al establecerse la conexión, el teléfono emite una señal fuerte.*

#### *Para responder a una llamada*

• Pulse  $\infty$ .

### *Para rechazar una llamada*

• Pulse  $\infty$ .

#### *Para cambiar el volumen del altavoz con auricular durante una llamada*

• Pulse la tecla de volumen hacia arriba o hacia abajo.

#### *Para apagar el micrófono durante una llamada*

- 1 Mantenga pulsado  $\odot$ .
- $2$  Mantenga pulsada  $\circled{c}$  de nuevo para reanudar.

#### *Para activar el altavoz durante una llamada*

- Pulse AltaOn.
- *No se acerque el teléfono al oído mientras utiliza el altavoz. Podría afectar a su oído.*

# *Para ver las llamadas perdidas*

• Pulse  $\sigma$  para abrir la lista de llamadas.

### Redes

El teléfono cambia automáticamente entre las redes GSM y 3G (UMTS) dependiendo de la disponibilidad. Algunos operadores de red permiten cambiar las redes manualmente.

# *Para cambiar las redes manualmente*

- 1 Seleccione Menú > Ajustes > Conectividad > Redes móviles > Redes GSM/3G.
- 2 Seleccione una opción.

# Llamadas de emergencia

El teléfono admite los números de emergencia internacionales, por ejemplo, 112 o 911. Estos números se pueden usar para realizar llamadas de emergencia en cualquier país, con o sin la tarjeta SIM insertada en el aparato, si está dentro de la cobertura de una red.

*En algunos países, también pueden existir otros números de emergencia. Por lo tanto, es posible que su operador de red haya almacenado otros números de emergencia locales en la tarjeta SIM.*

#### <span id="page-17-0"></span>*Para realizar una llamada de emergencia*

• Introduzca 112 (el número de emergencia internacional) y pulse  $\infty$ .

#### *Para ver los números de emergencia locales*

- 1 Seleccione Menú > Agenda.
- 2 Desplácese a Añadir contacto y seleccione Opcion. > Números especiales > Números emergencia.

# Videollamada

Puede compartir sus experiencias con sus familiares amigos en tiempo real, o guardarlas para compartirlas luego. Puede ver en pantalla la persona con la que está hablando. La otra persona ve lo que capta su cámara.

# Antes de realizar videollamadas

Se encuentra disponible el servicio 3G (UMTS) cuando aparecess. Para realizar una videollamada. ambos interlocutores deben tener una suscripción telefónica de 3G (UMTS) que admita el servicio 3G (UMTS) y tenga cobertura 3G (UMTS).

# *Para realizar una videollamada*

1 Introduzca un número de teléfono (con el código internacional y el código de área si es aplicable).

2 Seleccione Opcion. > Hacer videollam..

### *Para usar el zoom con una videollamada saliente*

• Pulse  $\circledcirc$  o  $\circledcirc$ .

# *Para compartir fotos y vídeos durante una videollamada*

- 1 Para pasar a la ficha del modo de vídeo compartido durante una videollamada, pulse  $\circledast$ .
- 2 Desplácese hasta un videoclip y o una foto y seleccione Compartir.

### *Para ver las opciones de videollamada*

• Durante la llamada, seleccione Opcion..

# Lista de llamadas

Puede ver información sobre llamadas recientes.

### *Para llamar a un número de la lista de llamadas*

- 1 Pulse  $\oslash$  y desplácese hasta una ficha.
- 2 Desplácese hasta un nombre o un número y pulse  $\infty$ .

# Agenda

Puede guardar nombres, números de teléfono e información personal en

Agenda. Puede guardar la información en la memoria del teléfono o en la tarieta SIM.

*Para sincronizar la agenda mediante Sony Ericsson PC Suite.*

#### Agenda predeterminada

Puede elegir la información de los contactos que se mostrará de forma predeterminada. Si selecciona Agenda como opción predeterminada, la agenda mostrará toda la información guardada en Agenda. Si selecciona Contactos SIM como opción predeterminada, se mostrarán los nombres y números de la agenda guardada en la tarjeta SIM.

#### *Para seleccionar la agenda predeterminada*

- 1 Seleccione Menú > Agenda.
- 2 Desplácese a Añadir contacto y seleccione Opcion. > Opc. avanzadas > Agenda predeterm..
- 3 Seleccione una opción.

# Agenda del teléfono

La agenda del teléfono puede contener nombres, números de teléfono e información personal. Se guarda en la memoria del teléfono.

# *Para añadir un contacto de teléfono*

- 1 Seleccione Menú > Agenda.
- 2 Desplácese hasta Añadir contacto y seleccione Añadir.
- 3 Introduzca el nombre y seleccione Aceptar.
- 4 Desplácese hasta Nuevo número: y seleccione Añadir.
- 5 Introduzca el número y seleccione Aceptar.
- 6 Seleccione una opción de número.
- 7 Desplácese por las fichas y rellene los campos.
- 8 Seleccione Guardar.

#### Llamada a los contactos

### *Para llamar a un contacto*

- 1 Seleccione Menú > Agenda.
- 2 Desplácese hasta un contacto y pulse  $\infty$ .

#### *Para ir directamente a la lista de contactos*

Mantenga pulsada la tecla  $\overline{(\overline{z})}$  -  $\overline{(\overline{z})}$ .

#### *Para llamar con la búsqueda inteligente*

1 Pulse  $(\overline{0+}) - (\overline{9})$  para introducir una secuencia de (al menos dos) dígitos. Todas las entradas que coinciden con la secuencia de dígitos o letras

<span id="page-19-0"></span>correspondientes se muestran en una lista.

2 Desplácese hasta un contacto o un número de teléfono y pulse  $\infty$ .

#### *Para activar o desactivar la búsqueda inteligente*

- 1 Seleccione Menú > Ajustes > Llamadas > Búsqueda inteligente.
- 2 Seleccione una opción.

### Modificación de contactos

#### *Para añadir información a un contacto de teléfono*

- 1 Seleccione Menú > Agenda.
- 2 Desplácese hasta un contacto y seleccione Opcion. > Editar contacto.
- 3 Desplácese entre las fichas y seleccione Añadir o Editar.
- 4 Seleccione una opción y un elemento para añadir o modificar.
- 5 Seleccione Guardar.
- *Si su suscripción admite el servicio de identificación del emisor de la llamada (CLI), puede asignar tonos de llamada e imágenes personales a los contactos.*

#### *Para copiar nombres y números a la agenda del teléfono*

1 Seleccione Menú > Agenda.

- 2 Desplácese a Añadir contacto y seleccione Opcion. > Opc. avanzadas > Copiar desde SIM.
- 3 Seleccione una opción.

#### *Para copiar nombres y números a la tarjeta SIM*

- 1 Seleccione Menú > Agenda.
- 2 Desplácese a Añadir contacto y seleccione Opcion. > Opc. avanzadas > Copiar a SIM.
- 3 Seleccione una opción.
- *Al copiar la agenda del teléfono a la tarjeta SIM, se sustituye toda la información existente de la tarjeta SIM.*

#### *Para guardar automáticamente nombres y números de teléfono en la tarjeta SIM*

- 1 Seleccione Menú > Agenda.
- 2 Desplácese a Añadir contacto y seleccione Opcion. > Opc. avanzadas > Guard. auto. en SIM.
- 3 Seleccione una opción.

#### *Para guardar la agenda de una tarjeta de memoria.*

- 1 Seleccione Menú > Agenda.
- 2 Desplácese a Añadir contacto y seleccione Opcion. > Opc. avanzadas > Copiar en tarj. mem..

# Agenda de la tarjeta SIM

La agenda de la tarieta SIM puede contener sólo nombres y números. Se guarda en la tarjeta SIM.

# *Para añadir un contacto SIM*

- 1 Seleccione Menú > Agenda.
- 2 Desplácese hasta Añadir contacto y seleccione Añadir.
- 3 Introduzca el nombre y seleccione Aceptar.
- 4 Introduzca el número y seleccione Aceptar.
- 5 Seleccione un número y añada más información, si está disponible.
- 6 Seleccione Guardar.

# Eliminación de contactos

# *Para eliminar los contactos*

- 1 Seleccione Menú > Agenda.
- 2 Desplácese a Añadir contacto y seleccione Opcion. > Opc. avanzadas > Elim. todos contac..
- 3 Seleccione una opción.

# Estado de la memoria de la agenda

El número de contactos de agenda que puede guardar en el teléfono o en la tarjeta SIM depende de la memoria disponible.

### *Para ver el estado de la memoria de la agenda*

- 1 Seleccione Menú > Agenda.
- 2 Desplácese a Añadir contacto y seleccione Opcion. > Opc. avanzadas > Estado memoria.

# Yo

Puede introducir información sobre sí mismo y, por ejemplo, enviar su tarjeta de visita.

# *Para introducir información sobre Yo*

- 1 Seleccione Menú > Agenda.
- 2 Desplácese hasta Yo y seleccione Abrir.
- 3 Desplácese hasta una opción y edite la información.
- 4 Seleccione Guardar.

# *Para añadir su propia tarjeta de visita*

- 1 Seleccione Menú > Agenda.
- 2 Desplácese hasta Yo y seleccione Abrir.
- 3 Vaya a Mi info. contacto y seleccione Añadir > Crear nuevo.
- 4 Desplácese por las fichas y rellene los campos.
- 5 Introduzca la información y seleccione Guardar.

# <span id="page-21-0"></span>Grupos

Puede crear un grupo de números de teléfonos y direcciones de email desde Agenda a los que enviar mensajes. Consulte *[Mensajes](#page-46-0)* en la página 47. También puede utilizar grupos (con números de teléfono) cuando cree listas de remitentes aceptados. Consulte *[Aceptación de llamadas](#page-24-0)* en la página 25.

#### *Para crear un grupo de números y direcciones de email*

- 1 Seleccione Menú > Agenda.
- 2 Vaya a Añadir contacto y seleccione Opcion. > Grupos.
- 3 Desplácese hasta Nuevo grupo y seleccione Añadir.
- 4 Introduzca un nombre para el grupo y seleccione Continuar.
- 5 Desplácese hasta Nuevo y seleccione Añadir.
- 6 Desplácese hasta cada número de teléfono del contacto o dirección de email que desee marcar y seleccione **Marcar**
- 7 Seleccione Continuar > Listo.

# Marcación rápida

La marcación rápida le permite seleccionar nueve contactos de la agenda que puede marcar

rápidamente desde el modo en espera. Los contactos pueden guardarse en las posiciones del 1 al 9.

#### *Para añadir los contactos de la agenda a los números de marcación rápida*

- 1 Seleccione Menú > Agenda.
- 2 Vaya a Añadir contacto y seleccione Opcion. > Marcación rápida.
- 3 Vaya a un número de posición y seleccione Añadir.
- 4 Seleccione un contacto.

# *Para utilizar la marcación rápida*

• Introduzca el número de posición y pulse  $\infty$ .

# Más funciones de llamada

# Buzón de voz

Si su suscripción incluye un servicio de contestador, las personas que llamen pueden dejar un mensaje en el buzón de voz cuando no pueda responder a una llamada.

### *Para introducir su número de buzón de voz*

1 Seleccione Menú > Mensajería > Mensajes > Ajustes > ficha Ajustes del mensaje > Nº del buzón de voz.

2 Introduzca el número y seleccione Aceptar.

#### *Para llamar al servicio de buzón de voz*

Mantenga pulsada  $\bigcap$ .

#### Control por voz

Creando comandos de voz puede:

- Marcación por voz: llamar a alguien diciendo su nombre
- Responder y rechazar llamadas cuando use un manos libres.

#### *Para grabar un comando de voz usando la marcación por voz*

- 1 Seleccione Menú > Aiustes > General > Control por voz > Marcación por voz > Activar.
- 2 Seleccione Sí > Nuevo comando voz v seleccione un contacto. Si el contacto tiene más de un número, seleccione el número al que desea añadir el comando de voz.
- 3 Grabe un comando de voz como "Juan móvil".
- 4 Siga las instrucciones que aparecen. Espere al tono y diga el comando que desea grabar. El comando de voz se reproducirá.
- 5 Si la grabación suena de forma correcta, seleccione Sí. De lo contrario, seleccione No y repita los pasos 3 y 4.
- *Los comandos de voz se guardan sólo en la memoria del teléfono. No se pueden usar en otro teléfono.*

### *Para usar la marcación por voz*

- 1 Mantenga pulsada una tecla de volumen.
- 2 Espere el tono y diga un nombre grabado, por ejemplo "Juan móvil". El teléfono repite el nombre y establece la llamada.

# Desvío de llamadas

Puede desviar llamadas, por ejemplo, a un servicio de contestador.

*Cuando se utiliza Restringir llamadas, algunas opciones de desvío de llamadas no estarán disponibles. Consulte [Marcación restringida](#page-24-0) en la página 25.*

# *Para desviar llamadas*

- 1 Seleccione Menú > Aiustes > Llamadas > Desviar llamadas.
- 2 Seleccione un tipo de llamada y una opción de desvío.
- 3 Seleccione Activar.
- 4 Introduzca el número para desviar las llamadas y seleccione Aceptar.

### Más de una llamada

Puede gestionar más de una llamada a la vez. Por ejemplo, puede pasar una llamada en curso a llamada en espera, mientras realiza o responde a una segunda llamada. También puede cambiar de una llamada a otra. No se puede responder a una tercera llamada sin finalizar una de las dos primeras.

#### Llamada en espera

Cuando la llamada en espera está activa, se oye un pitido al recibir una segunda llamada.

#### *Para activar la llamada en espera*

• Seleccione Menú > Ajustes > Llamadas > Administrar llamadas > Llam. en espera > Activar.

#### *Para realizar una segunda llamada*

- 1 Durante la llamada, pulse  $\curvearrowright$ . De este modo la llamada en curso pasa a llamada en espera.
- 2 Seleccione Opcion. > Añadir llamada.
- 3 Introduzca el número al que desea llamar y pulse  $\mathcal{F}$ .

#### *Para responder a una segunda llamada*

• Durante la llamada, pulse  $\oslash$ . De este modo la llamada en curso pasa a llamada en espera.

# *Para rechazar una segunda llamada*

• Durante la llamada, pulse  $\overline{\left(\bigwedge\right)}$  y siga con la llamada en curso.

### *Para finalizar una llamada en curso y responder a una segunda llamada*

• Durante la llamada, seleccione Sustit. llam. activa.

### Gestión de dos llamadas de voz

Puede tener llamadas en curso y en espera al mismo tiempo.

### *Para alternar entre dos llamadas*

• Durante la llamada, pulse  $\oslash$ .

### *Para unir las dos llamadas*

• Durante la llamada, seleccione Opcion. > Unir llamadas.

# *Para conectar las dos llamadas*

• Durante la llamada, seleccione Opcion. > Transferir llam.. Se desconectará de las dos llamadas.

#### *Para finalizar una llamada en curso y volver a la llamada en espera*

• Pulse primero  $\left(\sqrt{\cdot}\right)$  y después  $\left(\sqrt{\cdot}\right)$ .

# Llamadas de conferencia

Con la llamada de conferencia puede unirse a una conversación de hasta cinco personas.

# <span id="page-24-0"></span>*Para añadir un nuevo participante*

- 1 Durante la llamada, pulse  $\mathcal{P}$ . De este modo las llamadas en conferencia pasan a llamadas en espera.
- 2 Seleccione Opcion. > Añadir llamada.
- 3 Introduzca el número al que desea llamar y pulse  $\mathcal{P}$ .
- 4 Seleccione Opcion. > Unir llamadas para añadir el nuevo participante.
- 5 Repita esta tarea para añadir más participantes.

# *Para quitar un participante*

- 1 Seleccione Opcion. > Finalizar llam. de.
- 2 Seleccione el participante que desea quitar.

#### *Para mantener una conversación privada*

- 1 Durante la llamada, seleccione Opcion. > Hablar con y seleccione al participante con el que desea hablar.
- 2 Para reanudar la llamada de conferencia, seleccione Opcion. > Unir llamadas.

# Mis números

Puede ver, añadir y editar sus propios números de teléfono.

#### *Para comprobar sus números de teléfono*

1 Seleccione Menú > Agenda.

- 2 Desplácese a Añadir contacto y seleccione Opcion. > Números especiales > Mis números.
- 3 Seleccione una opción.

# Aceptación de llamadas

Puede elegir si desea recibir llamadas únicamente de algunos números de teléfono.

### *Para añadir números a la lista de remitentes aceptados*

- 1 Seleccione Menú > Ajustes > Llamadas > Administrar llamadas > Aceptar llamadas > Sólo de la lista.
- 2 Desplácese hasta Nuevo y seleccione Añadir.
- 3 Seleccione un contacto o Grupos.
- *Consulte [Grupos](#page-21-0) en la página 22.*

# *Para aceptar todas las llamadas*

• Seleccione Menú > Ajustes > Llamadas > Administrar llamadas > Aceptar llamadas > Todas.

# Marcación restringida

Puede restringir las llamadas salientes y entrantes. Es necesaria una

contraseña de su proveedor de servicios.

*Si desvía las llamadas entrantes no podrá usar algunas opciones de restricción de llamadas.*

#### Opciones de restricción de llamadas Las opciones estándar son:

- Todas salientes: todas las llamadas salientes
- Internac. salientes: todas las llamadas internacionales salientes
- Internac. salie. roam.: todas las llamadas internacionales salientes a excepción de las realizadas al país de origen
- Todas entrantes: todas las llamadas entrantes
- Entrante en itiner.: todas las llamadas entrantes cuando se encuentre en el extraniero

# *Para restringir llamadas*

- 1 Seleccione Menú > Ajustes > Llamadas > Administrar llamadas > Restringir llamadas.
- 2 Seleccione una opción.
- 3 Seleccione Activar.
- 4 Introduzca la contraseña y seleccione Aceptar.

# Duración y coste de las llamadas

Durante las llamadas, el teléfono le muestra cuánto tiempo lleva hablando. También puede comprobar la duración de la última llamada, de las llamadas salientes y el tiempo total de todas las llamadas.

### *Para comprobar la duración de la llamada*

• Seleccione Menú > Ajustes > Llamadas > Tiempo y costes > Temporiz. llamada.

#### Presentación u ocultación del número de teléfono

Puede elegir si desea mostrar u ocultar su número de teléfono cuando realiza una llamada.

# *Para ocultar el número de teléfono*

- 1 Seleccione Menú > Ajustes > Llamadas > Mostrar/ocultar nº.
- 2 Seleccione Ocultar número.

#### 26 Llamadas

Esta es una versión para Internet de esta publicación. © Imprimir sólo para uso privado.

# <span id="page-26-0"></span>Walkman™

Puede escuchar música, libros de audio y podcasts. Use Media Go™ para transferir contenido a y desde el teléfono. Para obtener más información, consulte *[Transferencia de](#page-42-0) [contenido al ordenador y viceversa](#page-42-0)* en la página 43.

# Manos libres portátil estéreo

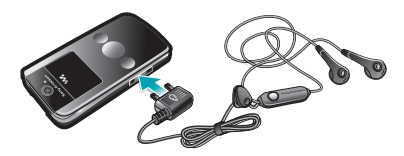

#### *Para utilizar un manos libres*

• Conecte un manos libres portátil. La música se detiene cuando recibe una llamada y se reanuda cuando ha finalizado la llamada.

# Reproductor Walkman™

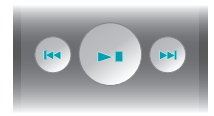

Puede utilizar las teclas del reproductor multimedia para controlar el reproductor Walkman™ con el teléfono cerrado. Las teclas deben estar desbloqueadas. Para obtener información sobre cómo bloquear las teclas, consulte *[Para desbloquear las](#page-69-0) [teclas del reproductor multimedia](#page-69-0)* en la página 70.

### *Para reproducir música*

- 1 Con el teléfono abierto, seleccione Menú > Multimedia > Música.
- 2 Busque por categorías mediante la tecla de dirección.
- 3 Desplácese hasta un título y seleccione Reproducir.
- *Puede usar <b>P para empezar a reproducir música con el teléfono cerrado. inicia la última aplicación de música utilizada, es decir, el reproductor Walkman™ o la radio.*

#### *Para detener la reproducción de la música*

• Con el teléfono cerrado, pulse ...

### *Para avanzar rápido o rebobinar*

• Con el teléfono cerrado, mantenga pulsada  $(m)$  o  $(m)$ .

### *Para moverse entre las pistas*

• Con el teléfono cerrado, pulse (>) o  $(H)$ .

# *Para minimizar el reproductor*

• Con el teléfono abierto, seleccione Opcion. > Minimizar.

### *Para volver al reproductor*

• Con el teléfono abierto y fuera de cualquier menú, pulse ...

# Control por movimiento

### *Para pasar a otras pistas*

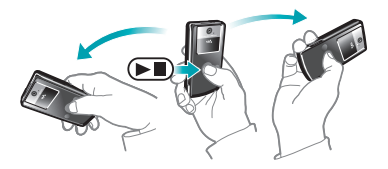

- 1 Mientras está escuchando música con el teléfono cerrado, mantenga pulsada la tecla  $\left(\frac{1}{2}\right)$  y mueva el teléfono hacia la derecha con un movimiento de muñeca para pasar a la siguiente pista.
- 2 Para ir a la pista anterior, use la misma acción hacia la izquierda.

### *Para cambiar de pista aleatoriamente*

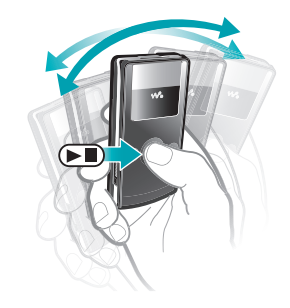

• Mientras está escuchando música con el teléfono cerrado, mantenga pulsada la tecla v mueva el teléfono.

# *Para cambiar el volumen*

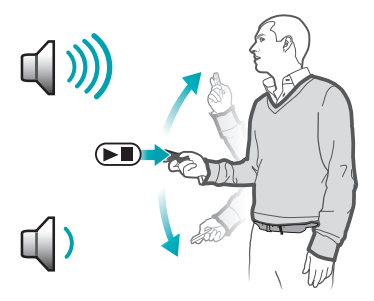

- 1 Mientras está escuchando música con el teléfono cerrado, mantenga el teléfono frente a usted mirando hacia arriba.
- 2 Mantenga pulsada la tecla  $\overline{y}$  v doble el brazo hacia arriba y hacia el cuerpo para subir el volumen. Para bajarlo, repita la acción en sentido contrario.

### Listas reproducción

Puede crear listas de reproducción para organizar la música. Puede añadir pistas y carpetas a las listas de reproducción. El teléfono puede tardar cinco minutos en crear una lista de reproducción.

# *Para crear una lista de reproducción*

- 1 Con el teléfono abierto, seleccione Menú > Multimedia > Música > Listas reproducción.
- 2 Desplácese hasta Nueva lista repr. v seleccione Añadir.
- 3 Escriba un nombre y seleccione Aceptar.
- 4 Desplácese hasta la pista y seleccione Marcar para cada pista que desee añadir.
- 5 Para añadir las pistas marcadas a la lista de reproducción, seleccione Añadir.

# *Para añadir pistas a una lista de reproducción*

- 1 Con el teléfono abierto, seleccione Menú > Multimedia > Música > Listas reproducción.
- 2 Seleccione una lista de reproducción.
- 3 Desplácese hasta Añadir música y seleccione Añadir.
- 4 Desplácese hasta la pista y seleccione Marcar para cada pista que desee añadir.
- 5 Para añadir las pistas marcadas a la lista de reproducción, seleccione Añadir.

### SensMe™

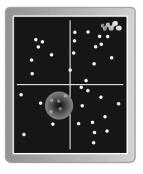

SensMe™ ofrece dos posibilidades de crear listas de reproducción: seleccionando pistas por estado de ánimo y entre todas las del teléfono. Por estado de ánimo, para transferir pistas al teléfono se usará primero Media Go™. En ese momento se les añade información como el estado de

ánimo, el tempo y los acordes. Las pistas se representan en forma de punto en un mapa con dos ejes. En la vista Todas aparecen todas las vistas del teléfono colocadas aleatoriamente en el mapa.

#### *Para crear una lista de reproducción en función del estado de ánimo*

- 1 Con el teléfono abierto, seleccione Menú > Multimedia > Música.
- 2 Desplácese hasta SensMe™ y seleccione Abrir.
- 3 Pulse ©, ©, ⊙ o …
- 4 Asegúrese de que se encuentra en la vista Ánimo. Si no, seleccione Ánimo.
- 5 Para obtener una vista previa de cada pista, pulse  $\circledcirc$ ,  $\circledcirc$ ,  $\circledcirc$  o  $\circledcirc$ .
- 6 Para elegir un área de pistas, seleccione Añadir y pulse  $\circledast$  o  $\circledast$ .
- 7 Para crear una lista de reproducción y ejecutarla en el reproductor Walkman<sup>™</sup>, seleccione Crear.
- 8 Seleccione Opcion. > Guardar lista repr..
- 9 Escriba un nombre y seleccione Aceptar.

#### *Para crear una lista de reproducción desde la vista Todas*

1 Con el teléfono abierto, seleccione Menú > Multimedia > Música.

- 2 Desplácese hasta SensMe™ v seleccione Abrir.
- $3$  Pulse  $\circ$ ,  $\circ$ ,  $\circ$   $\circ$   $\circ$ .
- 4 Asegúrese de que se encuentra en la vista Todas. Si no, seleccione Todas.
- 5 Para obtener una vista previa de cada pista, pulse  $\circ$ ,  $\circ$ ,  $\circ$  o  $\circ$ .
- 6 Para elegir un área de pistas, seleccione Añadir y pulse  $\circledcirc$  o  $\circledcirc$ .
- 7 Para crear una lista de reproducción y ejecutarla en el reproductor Walkman<sup>™</sup>, seleccione Crear.
- 8 Seleccione Opcion. > Guardar lista repr..
- 9 Escriba un nombre y seleccione Aceptar.

# Libros de audio

Si usa Media Go™ para transferir libros de audio al teléfono desde un ordenador, podrá escucharlos en el teléfono. Es posible que el libro de audio transferido tarde unos minutos en aparecer en la lista de libros de audio disponibles.

# *Para acceder a libros de audio*

- Con el teléfono abierto, seleccione Menú > Multimedia > Música > Libros de audio.
- *En la carpeta Pistas encontrará libros de audio en formatos distintos a M4B y sin etiquetas de capítulo ID3v2.*

30 Walkman™

# <span id="page-30-0"></span>Buy Now

Si se suscribe a un servicio de música que permita un uso limitado y no permanente con el teléfono, puede marcar una pista que le interese comprar más tarde. La siguiente vez que sincronice su música con Windows Media® Player en un ordenador con acceso a Internet, debería preguntarle si desea comprar la pista marcada más tarde. Si acepta, la pista se descarga en el teléfono y se le cobra en su cuenta de servicio de música. Para este servicio necesita tener una suscripción o una cuenta con un servicio de descarga de música, un ordenador con Microsoft® Windows Media® Player 11 o una versión posterior de Windows Media® Player compatible, y una conexión USB en el ordenador.

*Usted no puede ver is hay una pista marcada. No puede anular la marca de las pistas marcadas previamente.*

# *Para marcar una pista*

• Cuando esté sonando la pista que desea marcar con el teléfono abierto, mantenga pulsada  $\overline{(\cdots)}$ .

# PlayNow™

Al seleccionar PlayNow™, entrará en PlayNow™ arena, donde puede descargar música, juegos, tonos de llamada, temas y fondos. Puede ver una vista previa o escuchar el contenido antes de su adquisición y de descargarlo al teléfono. Si no puede usar PlayNow™ ni PlayNow™ arena, consulte *[No puedo usar servicios](#page-70-0) [basados en Internet](#page-70-0)* en la página 71.

*Este servicio no se encuentra disponible en todos los países.*

Si desea ampliar funciones, también puede entrar desde un ordenador en la tienda Web de PlayNow™ arena (*[www.playnow-arena.com](http://www.playnow-arena.com)*). Si desea ampliar información, vaya *[www.sonyericsson.com/support](http://www.sonyericsson.com/support)* para consultar la Guía de función *PlayNow™ arena*.

# *Para usar PlayNow™*

- 1 Seleccione Menú > PlayNow™.
- 2 Desplácese por PlayNow™ arena y siga las instrucciones para obtener una vista previa del contenido y adquirirlo.

# TrackID™

TrackID™ es un servicio de reconocimiento de música. Puede

<span id="page-31-0"></span>buscar el título, el artista y el nombre del álbum de la pista que esté escuchando por un altavoz o que esté sonando en la radio del teléfono. Si no puede usar TrackID™, consulte *[No](#page-70-0) [puedo usar servicios basados en](#page-70-0) [Internet](#page-70-0)* en la página 71.

#### *Para buscar información sobre la pista*

- Cuando esté escuchando una pista por el altavoz, seleccione Menú > Entretenimiento > TrackID™ > Inicio.
- Cuando esté escuchando la radio del teléfono, seleccione Opcion. > TrackID™.
- *Para obtener los mejores resultados, use TrackID™ en entornos silenciosos.*

# Música y videoclips en línea

Podrá ver videoclips y escuchar música transmitiéndolos al teléfono desde Internet mediante streaming. Si no puede usar Internet, consulte *[No](#page-70-0) [puedo usar servicios basados en](#page-70-0) [Internet](#page-70-0)* en la página 71.

#### *Para seleccionar una cuenta de datos para streaming*

1 Seleccione Menú > Ajustes > Conectividad > Ajustes de streaming > Conectar con:.

- 2 Seleccione la cuenta de datos que desea usar.
- 3 Seleccione Guardar.

#### *Para transmitir música y videoclips*

- 1 Seleccione Menú > Internet.
- 2 Seleccione Opcion. > Ir a > Favoritos.
- 3 Seleccione el enlace desde el que desea transmitir.

# Reproductor de vídeo

#### *Para reproducir vídeos*

- 1 Seleccione Menú > Multimedia > Vídeos > Vídeos.
- 2 Desplácese hasta un título y seleccione Reproducir.

#### *Para detener la reproducción del vídeo*

• Pulse la tecla de selección central.

#### *Para avanzar rápido o rebobinar*

• Mantenga pulsada la tecla  $\circ$  o  $\circ$ .

#### *Para moverse entre los vídeos*

• Pulse @ o @.

#### *Para cambiar el volumen*

• Pulse la tecla de volumen hacia arriba o hacia abajo.

#### <span id="page-32-0"></span>*Para cambiar el tamaño de la pantalla de vídeo*

- 1 Seleccione Opcion. > Tamaño del vídeo.
- 2 Seleccione una opción.

#### *Para guardar una foto desde un videoclip*

- 1 Para poner en pausa un videoclip, pulse la tecla de selección central.
- 2 Para guardar la imagen detenida como unafoto, seleccione Opcion. > Guardar imagen.

# Radio

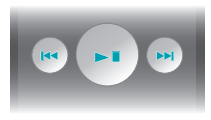

Puede utilizar las teclas del reproductor multimedia para controlar la radio con el teléfono cerrado. Las teclas deben estar desbloqueadas. Para obtener información sobre cómo bloquear las teclas, consulte *[Para desbloquear las](#page-69-0) [teclas del reproductor multimedia](#page-69-0)* en la página 70.

*No use el teléfono como radio en aquellos lugares en los que esté prohibido.*

### *Para encender la radio*

- Conecte un manos libres al teléfono.
- 2 Con el teléfono abierto, seleccione Menú > Radio.
- *Puede usar <b>Para para encender la radio con el teléfono cerrado. inicia la última aplicación de música utilizada, es decir, la radio o el reproductor Walkman™.*

#### *Para buscar las emisoras automáticamente*

• Con el teléfono abierto, seleccione Buscar.

#### *Para buscar las emisoras manualmente*

• Con el teléfono cerrado, pulse no  $( H )$ .

### *Para cambiar el volumen*

• Pulse la tecla de volumen hacia arriba o hacia abajo.

### *Para minimizar la radio*

• Con el teléfono abierto, seleccione Opcion. > Minimizar.

# *Para volver a la radio*

• Con el teléfono abierto, seleccione Menú > Radio.

### <span id="page-33-0"></span>Guardar emisoras

Puede guardar hasta 20 emisoras predefinidas.

#### *Para guardar las emisoras automáticamente*

• Con el teléfono abierto, seleccione Opcion. > Guardar automát..

#### *Para guardar las emisoras manualmente*

- 1 Cuando haya encontrado un canal de radio con el teléfono abierto, seleccione Opcion. > Guardar.
- 2 Vaya a la posición y seleccione Introducir.

# *Para seleccionar emisoras guardadas*

- 1 Con el teléfono abierto, seleccione Opcion. > Emisoras.
- 2 Seleccione una emisora de radio.

#### *Para cambiar entre las emisoras guardadas*

• Con el teléfono cerrado, mantenga pulsada  $(m)$  o  $(m)$ .

# MusicDJ™

Puede componer y editar sus propias melodías para utilizarlas como melodías. También existen sonidos

predefinidos con distintas características.

### *Para componer una melodía*

- 1 Seleccione Menú > Entretenimiento > MusicDJ™.
- 2 Seleccione Introducir, Copiar o Pegar sonidos.
- 3 Use  $\circledast$ ,  $\circledast$ ,  $\circledast$  o  $\circledast$  para desplazarse por los sonidos.
- 4 Seleccione Opcion. > Guardar melodía.

# Grabadora

Puede grabar un recordatorio de voz o una llamada. Los sonidos grabados también pueden establecerse como melodías.

*Las leyes de algunos países o estados obligan a informar a la otra persona antes de grabar la llamada.*

### *Para grabar un sonido*

• Seleccione Menú > Entretenimiento > Grabar sonido > Grabar.

### *Para grabar una llamada*

- 1 Durante una llamada, seleccione Opcion. > Grabar.
- 2 Para guardar la grabación, seleccione Guard..

#### <span id="page-34-0"></span>*Para escuchar una grabación*

- 1 Seleccione Menú > Organizador > Gestor de archivos.
- 2 Desplácese hasta Música y seleccione Abrir.
- 3 Desplácese hasta una grabación y seleccione Reproducir.

# Imagen

Puede hacer fotos y grabar videoclips para guardarlos, verlos o enviarlos. Encontrará las fotos y los videoclips que haya guardado en Multimedia y en Gestor de archivos.

# Uso de la cámara

#### *Para activar la cámara*

• Seleccione Menú > Cámara.

### Visor y teclas de cámara

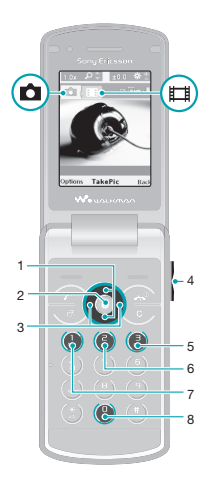

- 1 Acercar o alejar zoom
- 2 Hacer fotos/grabar vídeos
- 3 Seleccione la cámara de fotos o la de vídeo
- 4 Brillo
- 5 Temporizador
- 6 Modo noche
- 7 Cámara: Modo de disparo Vídeo: Duración del vídeo
- 8 Guía de teclas de la cámara

#### *Para hacer una foto*

- 1 Active la cámara y con la tecla de dirección desplácese hasta a.
- 2 Pulse la tecla de selección central para realizar la foto. La foto se guarda automáticamente.

# *Para grabar un videoclip*

- 1 Active la cámara y pulsando la tecla de dirección a la izquierda y a la derecha, desplácese hasta ...
- 2 Pulse la tecla de selección central para iniciar la grabación.
- 3 Para detener la grabación, pulse la tecla de selección central. El videoclip se guarda automáticamente.

### *Para usar el zoom*

- Pulse  $\circledcirc$  o  $\circledcirc$ .
- *Cuando realice una foto, el zoom sólo estará disponible en el tamaño de imagen VGA.*

### *Para ajustar el brillo*

• Pulse la tecla de volumen hacia arriba o hacia abajo.

#### 36 Imagen
## *Para ver fotos*

- 1 Active la cámara y con la tecla de dirección desplácese hasta ...
- 2 Seleccione Opcion. > Ver todas fotos
- 3 Para desplazarse hasta una foto, pulse @ 0 <u>@</u>

# *Para ver videoclips*

- 1 Active la cámara y con la tecla de dirección desplácese hasta ...
- 2 Seleccione Opcion. > Ver todos.
- 3 Desplácese hasta un videoclip y pulse la tecla de selección central.

# Más funciones de la cámara

# *Para cambiar los ajustes*

• Active la cámara y seleccione Opcion..

#### *Para ver información sobre los ajustes*

• Desplácese hasta un ajuste y seleccione Info..

# Fijar foto

Puede usar Fijar foto para mejorar las fotos. Con un solo clic, el brillo, la luz y el contraste se ajustan para conseguir la mejor foto posible. Las mejoras se guardan en una copia de la foto. La foto original no se modifica.

# *Para mejorar una foto con Fijar foto*

- 1 Active la cámara y con la tecla de dirección desplácese hasta a.
- 2 Asegúrese de que Revisar está definido como Activado. Seleccione Opcion. > Revisar > Activado.
- 3 Haga una foto.
- 4 Cuando la esté revisando, seleccione Opcion. > Fijar foto.

# Visualización y etiquetado de fotos

## *Para ver las fotos como presentación de imágenes*

- 1 Seleccione Menú > Multimedia > Foto > Álbum de la cámara.
- 2 Seleccione un mes.
- 3 Desplácese hasta una foto y seleccione Ver.
- 4 Seleccione Opcion. > Presentac. imágs.
- 5 Seleccione un estado de ánimo.

# Presentación de las fotos en un mapa

Cada vez que haga una foto, puede incluir en ella la ubicación geográfica. Esta función se denomina etiqueta geográfica. Las fotos con etiqueta geográfica se etiquetan con **p** en Multimedia.

#### *Para ver fotos en un mapa*

- 1 Seleccione Menú > Multimedia > Foto > Álbum de la cámara.
- 2 Seleccione un mes.
- 3 Desplácese hasta una foto y seleccione Ver.
- 4 Seleccione Opcion. > Ver en mapa.
- *Par ver fotos en un mapa, necesita una suscripción telefónica que admita la transmisión de datos y los ajustes de Internet en el teléfono. Puede descargar los ajustes de Internet con el asistente de configuración o desde [www.sonyericsson.com/support](http://www.sonyericsson.com/support).*

#### *Para cambiar el ajuste de etiquetas geográficas*

- 1 Active la cámara y con la tecla de dirección desplácese hasta a.
- 2 Seleccione Opcion. > Añadir posición.
- 3 Seleccione una opción.

# Etiquetas fotográficas

Puede etiquetar las fotos para clasificarlas Etiquetas fotográficas. Por ejemplo, puede crear una etiqueta denominada Vacaciones y agregarla a todas las fotos de sus vacaciones.

#### *Para crear una nueva etiqueta fotográfica*

- 1 Seleccione Menú > Multimedia > Foto > Álbum de la cámara.
- 2 Seleccione un mes.
- 3 Desplácese hasta una foto y seleccione Ver.
- 4 Pulse  $\circledast$  v seleccione Opcion. > Nueva etiqueta.
- 5 Escriba un nombre y seleccione Aceptar.
- 6 Seleccione un icono.
- 7 Para etiquetar una foto, seleccione Opcion. > Etiquetar foto.

#### *Para etiquetar fotos*

- 1 Seleccione Menú > Multimedia > Foto > Álbum de la cámara.
- 2 Seleccione un mes.
- 3 Desplácese hasta una foto y seleccione Ver.
- 4 Pulse o y desplácese hasta una etiqueta.
- 5 Seleccione Opcion. > Etiquetar foto.
- 6 Para cada foto que desee etiquetar, desplácese hasta ella y seleccione Opcion. > Etiquetar foto.

# Uso de fotos

Puede añadir una foto a un contacto, y utilizarla durante el encendido del teléfono, como fondo de pantalla en el modo en espera o como salvapantallas.

### *Para usar fotos*

- 1 Seleccione Menú > Multimedia > Foto > Álbum de la cámara.
- 2 Seleccione un mes.
- 3 Desplácese hasta una foto y seleccione Ver.
- 4 Seleccione Opcion. > Usar como.
- 5 Seleccione una opción.

# Uso de las fotos

Si instala *Adobe™ Photoshop™ Album Starter Edition* podrá ver, mejorar y organizar las fotos y los videoclips en el ordenador. Se puede descargar desde

*[www.sonyericsson.com/support](http://www.sonyericsson.com/support)*.

Use Media Go™ para transferir contenido a y desde el teléfono. Para obtener más información, consulte *[Transferencia de contenido al](#page-42-0) [ordenador y viceversa](#page-42-0)* en la página 43.

# PhotoDJ™ y VideoDJ™

Puede editar las fotos y los videoclips.

# *Para editar y guardar una foto*

1 Seleccione Menú > Multimedia > Foto > Álbum de la cámara.

- 2 Seleccione un mes.
- 3 Desplácese hasta una foto y seleccione Ver.
- 4 Seleccione Opcion. > Ed. en PhotoDJ™.
- 5 Modifique la foto.

## *Para editar y guardar un videoclip*

- 1 Seleccione Menú > Organizador > Gestor de archivos > Vídeos.
- 2 Desplácese hasta un videoclip y seleccione Opcion. > Edit en VideoDJ<sup>™</sup>.
- 3 Edite el videoclip.
- 4 Seleccione Opcion. > Guardar.

## *Para cortar un videoclip*

- 1 Seleccione Menú > Organizador > Gestor de archivos > Vídeos.
- 2 Desplácese hasta un videoclip y seleccione Opcion. > Edit en VideoDJ™ > Editar > Recortar
- 3 Para establecer el punto de inicio seleccione Aceptar > Establecer > Inicio.
- 4 Para establecer el punto de finalización seleccione Establecer > Finalizar.
- 5 Seleccione Recortar > Opcion. > Guardar.

# Envío de contenido a un sitio **Web**

Si su suscripción admite este servicio, puede enviar fotos o videoclips a un sitio Web. Si no puede ver el contenido de un sitio Web, consulte *[No puedo](#page-70-0) [usar servicios basados en Internet](#page-70-0)* en la página 71.

*Puede que los servicios Web requieran un contrato de licencia aparte entre el usuario y el proveedor de servicios. Puede que se apliquen normativas y cargos adicionales. Consulte al proveedor de servicios.*

#### *Para enviar a un sitio Web fotos guardadas en el teléfono*

- 1 Seleccione Menú > Multimedia > Foto > Álbum de la cámara.
- 2 Seleccione un mes.
- 3 Desplácese hasta una foto y seleccione Ver.
- 4 Seleccione Opcion. > Enviar > A sitio Web.
- 5 Seleccione un sitio Web de la lista o seleccione Nuevo sitio Web > Añadir.
- 6 Introduzca la dirección de email que usa para enviar mensajes al sitio Web.
- 7 Introduzca la dirección Web y el título.
- 8 Seleccione Guardar.
- 9 Seleccione un sitio Web de la lista.
- 10 Introduzca texto.

11 **Seleccione** Continuar > Enviar.

## *Para enviar a un sitio Web videoclips guardados en el teléfono*

- 1 Seleccione Menú > Multimedia > Vídeo > Vídeos.
- 2 Desplácese hasta un videoclip y seleccione Opcion. > Enviar > A sitio Web.
- 3 Seleccione un sitio Web de la lista o seleccione Nuevo sitio Web > Añadir.
- 4 Introduzca la dirección de email que usa para enviar mensajes al sitio Web.
- 5 Introduzca la dirección Web y el título.
- 6 Seleccione Guardar.
- 7 Seleccione un sitio Web de la lista.
- 8 Introduzca texto.
- 9 Seleccione Continuar > Enviar.

## *Para enviar a un sitio Web fotos o videoclips que acabe de hacer*

- 1 Cuando haya realizado una foto o grabado un videoclip, seleccione Enviar > A sitio Web.
- 2 Seleccione un sitio Web de la lista o seleccione Nuevo sitio Web > Añadir
- 3 Introduzca la dirección de email que usa para enviar mensajes al sitio Web.
- 4 Introduzca la dirección Web y el título.
- 5 seleccione Guardar y seleccione el sitio Web.
- 6 Introduzca texto.
- 7 Seleccione Continuar > Enviar.

#### <span id="page-40-0"></span>*Para ir a una dirección Web desde contactos*

- Seleccione Menú > Agenda.
- 2 Desplácese hasta un contacto y seleccione Abrir.
- 3 Desplácese hasta una dirección Web y seleccione Ir a.

# Impresión de fotos

Puede imprimir las fotos mediante un cable USB conectado a una impresora PictBridge™ compatible.

*También puede imprimir mediante tecnología Bluetooth en una impresora compatible con Object Push Profile.*

#### *Para imprimir las fotos usando un cable USB*

- 1 Conecte un cable USB al teléfono.
- 2 Conecte el cable USB a la impresora.
- 3 Espere las indicaciones del teléfono y seleccione Aceptar.
- 4 Introduzca los ajustes de la impresora, si es necesario, y seleccione Imprimir.
- 5 Seleccione Menú > Multimedia > Foto > Álbum de la cámara.
- 6 Seleccione un mes.
- 7 Desplácese hasta una foto y seleccione Opcion. > Imprimir.
- *Es aconsejable que desconecte y vuelva a conectar el cable USB si hay algún error de impresora.*

# Transferencia y gestión de contenidos

Puede transferir y gestionar contenidos, como fotos y música.

*No está autorizado a intercambiar material protegido por copyright. identifica un elemento protegido.*

# Gestión de contenidos en el teléfono

Puede usar Gestor de archivos para administrar contenidos guardados en la memoria del teléfono o en una tarjeta de memoria. Las fichas e iconos del Gestor de archivos muestran dónde se guarda el contenido. Si la memoria está llena, elimine algunos contenidos para liberar espacio.

## *Para ver el estado de la memoria*

- 1 Seleccione Menú > Organizador > Gestor de archivos.
- 2 Seleccione Opcion. > Estado memoria.
- 3 Seleccione Tarieta de memoria o Teléfono.

#### *Para seleccionar más de un elemento en una carpeta*

1 Seleccione Menú > Organizador > Gestor de archivos.

- 2 Vaya hasta una carpeta y seleccione Abrir.
- 3 Seleccione Opcion. > Marcar > Marcar varios.
- 4 Desplácese hasta el elemento y seleccione Marcar para cada elemento que desee marcar.

#### *Para mover elementos de la memoria del teléfono a la tarjeta de memoria y viceversa*

- 1 Seleccione Menú > Organizador > Gestor de archivos.
- 2 Encuentre un elemento y seleccione Opcion. > Adminis. archivo > Mover.
- 3 Seleccione Tarieta de memoria o Teléfono.
- 4 Vaya hasta una carpeta y seleccione Abrir.
- 5 Seleccione Pegar.

#### *Para ver información sobre los contenidos*

- 1 Seleccione Menú > Organizador > Gestor de archivos.
- 2 Busque un elemento y seleccione Opcion. > Información.

# Envío de contenidos a otro teléfono

Puede enviar contenidos, por ejemplo, en mensajes o mediante la tecnología inalámbrica Bluetooth™.

### *Para enviar contenido*

- 1 Desplácese hasta un elemento y seleccione Opcion. > Enviar.
- 2 Seleccione un método de transferencia.
- *Asegúrese de que el dispositivo receptor admite el método de transferencia que seleccione.*

# Uso de un cable USB

Puede conectar el teléfono a un ordenador con un cable USB para sincronizar, transferir archivos, hacer copia de seguridad del contenido del teléfono y usar el teléfono como módem. Si desea ampliar información, vaya a

*[www.sonyericsson.com/support](http://www.sonyericsson.com/support)* para consultar las guías de función.

*Puede que tenga que adquirir un cable USB por separado.*

<span id="page-42-0"></span>Antes de usar un cable USB Consulte *Sistemas operativos necesarios* en la página 43.

*Use solamente un cable USB que sea compatible con el teléfono. No retire el cable USB del teléfono o del ordenador durante la transferencia de archivos, ya que esto podría dañar la tarjeta de memoria o la memoria del teléfono.*

#### *Para desconectar con seguridad el cable USB*

- 1 Ordenador: elija cualquier software que esté usando con el teléfono.
- 2 Desconecte el cable USB.

#### Arrastrar y soltar contenido

Podrá arrastrar y soltar contenido entre el teléfono, la tarjeta de memoria y un ordenador en el *Explorador de Windows de Microsoft*.

#### *Para arrastrar y soltar contenido*

- 1 Conecte su teléfono con un ordenador con un cable USB.
- 2 Teléfono: Seleccione Transf. multimedia. El teléfono permanecerá activo durante la transferencia de archivos.
- 3 Ordenador: espere hasta que la memoria del teléfono y la tarjeta de memoria aparezcan como discos

externos en el *Explorador de Windows*.

4 Arrastre y suelte los archivos seleccionados entre el teléfono y el ordenador.

# Transferencia de contenido al ordenador y viceversa

Puede usar Media Go™ para transferir contenido multimedia del teléfono al ordenador y viceversa.

*Media Go™ se puede descargar desde [www.sonyericsson.com/support](http://www.sonyericsson.com/support).*

#### Sistemas operativos necesarios

Necesitará uno de estos sistemas operativos para poder usar el software para PC de Sony Ericsson:

- Microsoft® Windows Vista™
- Microsoft® Windows XP, Service Pack 2 o superior

#### *Para descargar Media Go™*

- 1 Ordenador: En el explorador de Internet, vaya a *[www.sonyericsson.com/support](http://www.sonyericsson.com/support)*.
- 2 Seleccione una región y un país.
- 3 Seleccione *Descargas de software*.
- 4 Seleccione un teléfono de la lista.
- 5 Seleccione *Leer más y descargar* en Media Go™.
- 6 Seleccione *Descargar ahora* y guarde el archivo en su ordenador.
- $\rightarrow$  **Recuerde dónde ha guardado el archivo.**

#### *Para instalar Media Go™ desde el archivo descargado*

- 1 Localice en el ordenador el archivo de Media Go™ descargado.
- 2 En el ordenador, haga doble clic en el archivo y siga las instrucciones.

#### *Para transferir contenido con Media Go™*

- *No retire el cable USB del teléfono o del ordenador durante la transferencia de archivos, ya que esto podría dañar la tarjeta de memoria o la memoria del teléfono.*
- 1 Conecte el teléfono a un ordenador con un cable USB que sea compatible con el teléfono.
- 2 Ordenador: Seleccione *Inicio/ Programas/Sony/Media Go™*.
- 3 Teléfono: seleccione Transf. multimedia.
- 4 Ordenador: seleccione *Transferir al o desde el dispositivo con Media Go™* y haga clic en *Aceptar*.
- 5 Espere hasta que en el teléfono aparezca el mensaje Media Go™.
- 6 Mueva los archivos entre el teléfono y el ordenador en Media Go™

# Nombre de teléfono

Puede introducir un nombre para el teléfono que se mostrará a otros dispositivos cuando use, por ejemplo, la tecnología inalámbrica Bluetooth™.

#### *Para introducir un nombre de teléfono*

- 1 Seleccione Menú > Ajustes > Conectividad > Nombre del teléfono.
- 2 Introduzca el número de teléfono y seleccione Aceptar.

# Uso de tecnología inalámbrica Bluetooth™

La función Bluetooth™ es gratuita y permite la conexión inalámbrica con otros dispositivos Bluetooth™. Podrá, por ejemplo:

- Conectarse a dispositivos manos libres.
- Conectarse a varios dispositivos al mismo tiempo.
- Conectarse a ordenadores y acceder a Internet.
- intercambiar elementos.
- Jugar con múltiples jugadores.
- *Es recomendable una cobertura de 10 metros (33 pies), sin objetos sólidos en medio, para la comunicación de Bluetooth.*

#### Antes de usar la tecnología inalámbrica Bluetooth

Deberá activar la función Bluetooth para comunicarse con otros dispositivos. Puede que también tenga que asociar el teléfono a otros dispositivos Bluetooth.

#### *Para activar la función Bluetooth*

- Seleccione Menú > Ajustes > Conectividad > Bluetooth > Activar.
- *Compruebe que el dispositivo con el que desea asociar el teléfono tiene la función Bluetooth activada y que la visibilidad Bluetooth está activada.*

#### *Para asociar el teléfono a un dispositivo*

- 1 Seleccione Menú > Ajustes > Conectividad > Bluetooth > Mis dispositivos.
- 2 Desplácese hasta Nuevo dispositivo y seleccione Añadir para buscar los dispositivos disponibles.
- 3 Seleccione un dispositivo.
- 4 Introduzca un código de acceso, si fuera necesario.

#### *Para permitir la conexión con el teléfono*

1 Seleccione Menú > Ajustes > Conectividad > Bluetooth > Mis dispositivos.

- 2 Seleccione un dispositivo de la lista.
- 3 Seleccione Opcion. > Permitir conexión.
- 4 Seleccione Preguntar siempre o Permitir siempre.
- *Sólo es posible con dispositivos que necesitan acceso a un servicio seguro.*

#### *Para vincular por primera vez el teléfono con un manos libres Bluetooth*

- 1 Seleccione Menú > Ajustes > Conectividad > Bluetooth > Manos libres.
- 2 Seleccione un dispositivo.
- 3 Introduzca un código de acceso, si fuera necesario.

#### Ahorro de energía

Puede ahorrar energía de la batería con la función Ahorro de energía. En el modo de ahorro de energía, únicamente se podrá conectar con un dispositivo Bluetooth. Si desea conectar más de un dispositivo Bluetooth simultáneamente, deberá desactivar esta función.

#### *Para activar el ahorro de energía*

• Seleccione Menú > Aiustes > Conectividad > Bluetooth > Ahorro de energía > Activada.

#### <span id="page-45-0"></span>Transferencia de sonido desde y hacia un manos libres Bluetooth

Puede transferir el sonido desde y hacia un manos libres Bluetooth mediante una tecla del teléfono o del manos libres.

## *Para transferir sonido*

- 1 Seleccione Menú > Ajustes > Conectividad > Bluetooth > Manos libres > Llamada entrante.
- 2 Seleccione una opción. En teléfono transfiere sonido al teléfono. En manos libres transfiere sonido al manos libres.
- *Para aplicar este ajuste, debe contestar la llamada con la tecla del teléfono.*

#### *Para transferir sonidos durante las llamadas*

- 1 Durante una llamada, seleccione Sonido.
- 2 Seleccione una opción de la lista.

# Copias de seguridad y restauración

Con *Sony Ericsson PC Suite* puede hacer copias de seguridad de la agenda, el calendario, las tareas, las notas y los favoritos, y también restaurarlos.

Antes de hacer copias de seguridad y restaurar, debe instalar el software *Sony Ericsson PC Suite*, que está disponible en *www.sonyericsson/ support*.

Puede hacer copia de seguridad de sus contactos y restaurarlos en el teléfono con una tarjeta de memoria Memory Stick Micro™ (M2™). Puede mover el contenido de la memoria del teléfono a la tarieta de memoria y viceversa. Consulte *[Gestión de contenidos en el](#page-40-0) [teléfono](#page-40-0)* en la página 41.

*Haga copias de seguridad del contenido del teléfono regularmente para garantizar que no se pierda.*

#### *Para realizar una copia de seguridad mediante Sony Ericsson PC Suite*

- 1 Ordenador: inicie *Sony Ericsson PC Suite* desde *Inicio/Programas/ Sony Ericsson/Sony Ericsson PC Suite*.
- 2 Siga las instrucciones en *Sony Ericsson PC Suite* para averiguar cómo conectar.
- 3 Teléfono: Seleccione Mod. Teléfono.
- 4 Ordenador: vaya a la sección de copia de seguridad y restauración de *Sony Ericsson PC Suite* y haga una copia de seguridad.

#### *Para restaurar el contenido del teléfono con Sony Ericsson PC Suite*

- *Durante el proceso de restauración, Sony Ericsson PC Suite sobrescribirá todo el contenido del teléfono. Si interrumpe el proceso, puede dañar el teléfono.*
- 1 Ordenador: inicie *Sony Ericsson PC Suite* desde *Inicio/Programas/ Sony Ericsson/Sony Ericsson PC Suite*.
- 2 Siga las instrucciones en *Sony Ericsson PC Suite* para averiguar cómo conectar.
- 3 Teléfono: Seleccione Mod. Teléfono.
- 4 Ordenador: vaya a la sección de copia de seguridad y restauración de *Sony Ericsson PC Suite* y restaure el contenido del teléfono.

# Mensajes

# Mensajes de texto e imagen

Los mensajes pueden contener texto, imágenes, efectos de sonido, animaciones y melodías. También puede crear y usar plantillas para sus mensajes.

Cuando envíe mensajes, el teléfono seleccionará automáticamente el mejor método para cada uno (como mensaje de texto o multimedia).

Si no puede utilizar mensajes MMS, consulte *[No puedo usar servicios](#page-70-0) [basados en Internet](#page-70-0)* en la página 71.

#### Envío de mensajes

Puede enviar mensajes desde el teléfono. El tamaño máximo de un SMS estándar es de 160 caracteres con espacios incluidos, si no se añaden otros elementos al mensaje. Si introduce usted más de 160 caracteres, se creará un segundo mensaje. Estos mensajes se enviarán como un solo mensaje concatenado.

#### *Para crear y enviar un mensaje*

1 Seleccione Menú > Mensajería > Escribir nuevo > Mensaje.

- 2 Introduzca texto. Para añadir elementos al mensaje, pulse ... desplácese hasta @ y seleccione un elemento.
- 3 Seleccione Continuar > Buscar en Agenda.
- 4 Seleccione un destinatario y elija Enviar.
- *Si envía un mensaje a un grupo, le cobrarán por cada uno de los miembros.*

#### *Para copiar y pegar texto en un mensaje*

- 1 Cuando esté escribiendo el mensaje, seleccione Opcion. > Copiar y pegar.
- 2 Seleccione Copiar todo o Marcar y copiar. Desplácese y marque texto en el mensaje.
- 3 Seleccione Opcion. > Copiar y pegar > Pegar.

## Recibir y guardar mensajes

Será avisado cuando reciba un mensaje. Los mensajes se guardan automáticamente en la memoria del teléfono. Si la memoria del teléfono está llena, podrá eliminar mensajes o guardarlos en la tarjeta de memoria o en la tarieta SIM.

#### *Para guardar un mensaje recibido en una tarjeta de memoria*

• Seleccione Menú > Mensajería > Mensajes > Ajustes > Guardar en > Tarieta memoria.

#### *Para guardar un mensaje en la tarjeta SIM*

- 1 Seleccione Menú > Mensajería > Mensajes y seleccione una carpeta.
- 2 Desplácese hasta un mensaje y seleccione Opcion. > Guardar mensaje.

#### *Para ver un mensaje desde la bandeja de entrada*

- 1 Seleccione Menú > Mensajería > Bandeja entrada.
- 2 Desplácese hasta el mensaje y seleccione Ver.

#### *Para llamar a un número incluido en un mensaje*

• Cuando vea el mensaje, desplácese hasta el número de teléfono y pulse  $\infty$ .

#### Plantillas

Si utiliza con frecuencia las mismas frases e imágenes en un mensaje puede guardar el mensaje como plantilla.

## *Para añadir una plantilla de mensaje*

- 1 Seleccione Menú > Mensajería > Mensajes > Plantillas > Nueva plantilla > Añadir.
- 2 Introduzca texto. Para añadir elementos al mensaje, pulse @ desplácese hasta @ v seleccione un elemento.
- 3 Seleccione Guardar.
- 4 Introduzca un título y seleccione Aceptar.

#### *Para guardar un mensaje como plantilla*

- 1 Seleccione Menú > Mensajería > Bandeja entrada.
- 2 Desplácese hasta el mensaje y seleccione Ver > Opcion. > Como plantilla.

# Opciones de mensaje

Puede establecer que algunas opciones (como la alerta de mensaje y la ubicación de guardado predeterminada) se apliquen a todos los mensajes. Puede establecer otras opciones (como la prioridad de entrega y el tiempo de entrega) en cada mensaje que envíe.

#### *Para establecer opciones para todos los mensajes*

- 1 Seleccione Menú > Mensajería > Mensajes > Ajustes.
- 2 Seleccione una opción.

#### *Para definir opciones para un mensaje específico*

- 1 Cuando se crea el mensaje y se selecciona un destinatario, seleccione Opcion. > Opc. avanzadas.
- 2 Desplácese hasta una opción y seleccione Editar.

# Conversaciones

Puede elegir si desea ver los mensajes en Conversaciones o en Bandeja entrada. Una conversación de mensajes muestra toda la comunicación de mensajes que han mantenido usted y sus contactos.

## *Para ver mensajes en Conversaciones*

- 1 Seleccione Menú > Mensajería > Bandeja entrada > ficha Conversaciones.
- 2 Seleccione una conversación.

#### *Para enviar un mensaje desde Conversaciones*

1 Seleccione Menú > Mensajería > Conversaciones.

- 2 Seleccione una conversación.
- 3 Escriba un mensaje y seleccione Enviar.

# Mensajes de voz

Puede enviar y recibir una grabación de sonido como un mensaje de voz.

*Tanto el emisor como el destinatario deben contar con suscripciones que admitan los mensajes MMS.*

#### *Para grabar y enviar un mensaje de voz*

- 1 Seleccione Menú > Mensajería > Escribir nuevo > Mensaje de voz.
- 2 Grabe el mensaje y seleccione Detener > Enviar > Buscar en Agenda.
- 3 Seleccione un destinatario y elija Enviar.

# Email

Puede usar las funciones de email estándar y la dirección de email del ordenador en el teléfono.

*Puede sincronizar su correo electrónico con Microsoft® Exchange ActiveSync®.*

## Antes de usar el email

Podrá usar el asistente de configuración para comprobar si los ajustes están disponibles para la cuenta de email o puede introducirlos manualmente. También puede recibir ajustes en *[www.sonyericsson.com/support](http://www.sonyericsson.com/support)*.

#### *Para crear una cuenta de email*

- 1 Para iniciar el asistente de configuración, seleccione Menú > Mensajería > Email.
- 2 Siga las instrucciones para crear una cuenta.
- *Si introduce los ajustes manualmente, podrá ponerse en contacto con el proveedor de email para obtener más información. El proveedor de email puede ser la empresa que le ha suministrado la dirección de email.*

#### *Para escribir y enviar un mensaje de email*

- 1 Seleccione Menú > Mensajería > Email > Escribir nuevo.
- 2 Seleccione Añadir > Intr. dirección email. Introduzca la dirección de email y seleccione Aceptar.
- 3 Para añadir más destinatarios, desplácese hasta A: y seleccione Editar.
- 4 Desplácese hasta una opción y seleccione Añadir > Intr. dirección email. Introduzca la dirección de email y seleccione Aceptar. Cuando esté listo, seleccione Listo.
- 5 Seleccione Editar e introduzca un asunto. Seleccione Aceptar.
- 6 Seleccione Editar y escriba el texto. Seleccione Aceptar.
- 7 Seleccione Añadir y seleccione el archivo que desea adjuntar.
- 8 Seleccione Continuar > Enviar.

#### *Para recibir y leer un mensaje de email*

- 1 Seleccione Menú > Mensajería > Email > Bandeja entrada > Opcion. > Ver nuevo email.
- 2 Desplácese hasta el mensaje y seleccione Ver.

#### *Para guardar un mensaje de email*

- 1 Seleccione Menú > Mensajería > Email > Bandeja entrada.
- 2 Desplácese hasta el mensaje y seleccione Ver > Opcion. > Guardar mensaje.

## *Para responder a un mensaje de email*

- 1 Seleccione Menú > Mensajería > Email > Bandeja entrada.
- 2 Vaya hasta el mensaje y seleccione Opcion. > Responder.
- 3 Escriba su respuesta y seleccione Aceptar.
- 4 Seleccione Continuar > Enviar.

#### *Para ver un adjunto en un mensaje de email*

• Cuando esté viendo el mensaje, seleccione Opcion. > Archivos adjuntos > Usar > Ver.

## Cuenta de email activa

Si tiene varias cuentas de email, puede cambiar cuál de ellas es la activa.

#### *Para cambiar la cuenta de email activa*

- 1 Seleccione Menú > Mensajería > Email > Cuentas.
- 2 Seleccione una cuenta.

## Correo por conexión automática

Puede recibir una notificación en su teléfono desde el servidor de email de que tiene mensajes de email nuevos.

#### *Para activar la notificación de correo por conexión automática*

- Seleccione Menú > Mensajería > Email > Ajustes > Correo electr. push.
- *Cuando se usan los mensajes push, el teléfono permanece conectado al servidor de email y se aplican tarifas normales. Póngase en contacto con su operador de red para obtener más información.*

# Mensajería instantánea

Puede conectarse e iniciar sesión en el servidor de mensajería instantánea para comunicarse en línea mediante mensajes de chat. Si no puede usar la mensajería instantánea, consulte *[No](#page-70-0) [puedo usar servicios basados en](#page-70-0) [Internet](#page-70-0)* en la página 71.

#### Antes de usar la mensajería instantánea

Si el teléfono no tiene estos ajustes, necesita introducir los ajustes del servidor. El proveedor de servicios podrá proporcionarle la información de los ajustes estándar como:

- Nombre de usuario
- Contraseña
- Dirección del servidor
- Perfil de Internet

#### *Para introducir los ajustes de servidor de la mensajería instantánea*

- 1 Seleccione Menú > Mensajería > MI > Configurar.
- 2 Desplácese hasta un ajuste y seleccione Añadir.

#### *Para conectarse al servidor de mensajería instantánea*

• Seleccione Menú > Mensajería > MI > Inic. sesión.

#### *Para cerrar sesión en el servidor de mensajería instantánea*

• Seleccione Opcion. > Cerrar sesión.

#### *Para añadir un contacto de chat*

- 1 Seleccione Menú > Mensajería > MI > ficha Agenda.
- 2 Seleccione Opcion. > Añadir contacto.

#### *Para enviar un mensaje de chat*

- 1 Seleccione Menú > Mensajería > MI > ficha Agenda.
- 2 Desplácese hasta un contacto y seleccione Chat.
- 3 Escriba el mensaje y seleccione Enviar.

#### Estado

Puede mostrar el estado, por ejemplo, Feliz o Comunica, sólo a sus contactos de la agenda. También podrá mostrar su estado a todos los usuarios en el servidor de mensajería instantánea.

#### *Para ver mi estado*

- 1 Seleccione Menú > Mensajería > MI.
- 2 Usted es el primer contacto de la lista.

#### *Para actualizar su propio estado*

- 1 Seleccione Menú > Mensajería > MI > ficha Agenda.
- 2 Desplácese hasta su nombre y seleccione Camb..

3 Modifique la información y seleccione Guardar.

## Grupo de chat

Puede iniciar un grupo de chat el proveedor de servicios, un usuario particular de mensajería instantánea o usted mismo. Puede guardar grupos de chat, bien guardando una invitación de chat, bien buscando un grupo de chat específico.

#### *Para crear un grupo de chat*

- 1 Seleccione Menú > Mensajería > MI > ficha Grupos de chat.
- 2 Seleccione Opcion. > Añadir grupo chat > Nuevo grupo de chat.
- 3 Seleccione en la lista las personas a las que desea invitar y seleccione Continuar.
- 4 Introduzca un breve texto de invitación y seleccione Continuar > Enviar.

## *Para añadir un grupo de chat*

- 1 Seleccione Menú > Mensajería > MI > ficha Grupos de chat > Opcion. > Añadir grupo chat.
- 2 Seleccione una opción.
- *El historial de la conversación se guarda entre el cierre y el inicio de la sesión para que pueda volver a los mensajes de chat de conversaciones anteriores.*

## *Para guardar una conversación*

- 1 Seleccione Menú > Mensajería > MI > ficha Conversaciones.
- 2 Participe en una conversación.
- 3 Seleccione Opcion. > Opc. avanzadas > Guardar convers..

# Internet

Si no puede usar Internet, consulte *[No](#page-70-0) [puedo usar servicios basados en](#page-70-0) [Internet](#page-70-0)* en la página 71.

#### *Para comenzar a navegar:*

- 1 Seleccione Buscar.
- 2 Introduzca una dirección Web, una frase que buscar o el nombre de un favorito.
- 3 Desplácese hasta un elemento de la lista y seleccione Ir a o Buscar.

# *Para salir del navegador*

• Seleccione Opcion. > Salir del navegad..

# Favoritos

Puede crear y editar favoritos como enlaces rápidos a las páginas Web favoritas.

# *Para crear un favorito*

- 1 Cuando navegue por Internet, seleccione Opcion. > Herramientas > Añadir favorito.
- 2 Introduzca un título y una dirección. Seleccione Guardar.

# *Para seleccionar un favorito*

- 1 Seleccione Menú > Internet.
- 2 Seleccione Opcion. > Ir a > Favoritos.

3 Desplácese hasta un favorito y seleccione Ir a.

# Páginas del historial

Puede ver las páginas Web por las que ha navegado.

## *Para ver las páginas del historial*

• Seleccione Menú > Internet > Opcion. > Ir a > Historial.

# Más funciones del navegador

# *Para usar la vista panorámica y el zoom en una página Web*

- 1 Cuando navegue por Internet, pulse  $(\overline{t-a})$ .
- 2 Use la tecla de dirección para mover el marco.
- 3 Pulse Zoom.
- 4 Para volver a la vista panorámica, pulse  $(\overline{\#} \cup \overline{\#})$ .
- *Para usar el zoom y la vista panorámica, es necesario apagar Smart-Fit:*

#### *Para activar o desactivar Smart-Fit Rendering™*

- 1 Seleccione Menú > Internet > Opcion. > Opc. avanzadas > Smart-Fit.
- 2 Seleccione una opción.

#### *Para hacer una llamada mientras navega*

• Pulse  $\infty$ .

#### *Para guardar una foto de una página Web*

- 1 Cuando navegue por Internet, seleccione Opcion. > Herramientas > Guardar imagen.
- 2 Seleccione una foto.

#### *Para buscar texto en una página Web*

- 1 Seleccione Opcion. > Herramientas > Buscar en la página.
- 2 Escriba el texto y seleccione Buscar.

#### *Para enviar una enlace*

- 1 Cuando navegue por Internet, seleccione Opcion. > Herramientas > Enviar enlace.
- 2 Seleccione un método de transferencia.
- *Asegúrese de que el dispositivo receptor admite el método de transferencia que seleccione.*

#### Accesos directos de Internet

Puede usar el teclado para llegar rápidamente a una función del navegador de Internet.

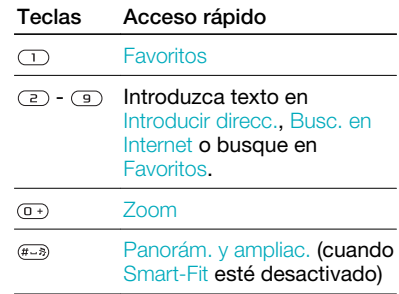

#### *Para seleccionar los accesos directos del teclado para Internet*

- 1 Seleccione Menú > Internet.
- 2 Seleccione Opcion. > Opc. avanzadas > Modo teclado > Accesos directos.

# Seguridad y certificados en Internet

El teléfono admite navegación segura. Algunos servicios de Internet, como los servicios bancarios, requieren certificados en su teléfono. Puede que el teléfono ya contenga certificados cuando lo haya adquirido o bien puede descargar certificados nuevos.

#### <span id="page-55-0"></span>*Para ver los certificados en el teléfono*

• Seleccione Menú > Aiustes > General > Seguridad > Certificados.

# Documentos Web

Puede suscribirse a contenido actualizado con frecuencia o descargarlo, como noticias, podcasts o fotos, mediante el uso de documentos Web.

#### *Para añadir nuevo contenido a una página Web*

- 1 Cuando navegue por una página de Internet que tenga documentos Web, que se indica mediante M, seleccione Opcion. > Documentos Web.
- 2 Desplácese hasta el documento y seleccione Marcar para cada documento que desee añadir.
- 3 Seleccione Continuar.

#### *Para buscar documentos Web*

- 1 Seleccione Menú > Multimedia > Documen. Web.
- 2 Seleccione Nuevos documentos e introduzca una dirección Web.

#### *Para descargar contenido a través de documentos Web*

1 Seleccione Menú > Multimedia > Documen. Web.

- 2 Desplácese hasta un documento actualizado y seleccione Ver o  $\blacktriangleright$ .
- 3 Seleccione un encabezado para expandirlo.
- 4 Seleccione un icono según el contenido, para abrir una página Web. **In para descargar un podcast de** audio, para descargar un podcast de vídeo o para descargar una foto.
- *También puede suscribirse a contenido y descargarlo en un ordenador a través de documentos con Media Go™. A continuación puede transferir el contenido a su teléfono.*

#### Actualización de documentos Web

Puede actualizar los documentos de manera manual o programar las actualizaciones. Cuando existen actualizaciones, a aparece en la pantalla.

#### *Para programar actualizaciones de documentos Web*

- 1 Seleccione Menú > Multimedia > Documen. Web.
- 2 Desplácese hasta un documento y seleccione Opcion. > Programa actualiz.
- 3 Seleccione una opción.
- *Las actualizaciones frecuentes pueden resultar costosas.*

### Documentos Web en modo en espera

Puede mostrar actualizaciones de noticias en la pantalla del modo en espera.

#### *Para mostrar documentos Web en el modo en espera*

- 1 Seleccione Menú > Multimedia > Documen. Web.
- 2 Vaya hasta un documento y seleccione Opcion. > Ajustes > Teletipo en espera > Mostr. en espera.

#### *Para acceder a documentos Web desde el modo en espera*

- 1 Seleccione Teletip..
- 2 Para obtener más información sobre contenidos, pulse  $\circledcirc$  o  $\circledcirc$  para desplazarse a un titular y seleccione Ir a.

#### **Podcasts**

Los podcasts son archivos, por ejemplo, programas de radio o contenido de vídeo, que puede descargar y reproducir. Para suscribirse a los podcasts y descargarlos se usan los documentos Web.

## *Para acceder a los podcasts de audio*

• Seleccione Menú > Multimedia > Música > Podcasts.

## *Para acceder a los podcasts de vídeo*

• Seleccione Menú > Multimedia > Vídeos > Podcasts.

#### Documentos fotográficos

Puede suscribirse a la Base de fotos y descargar fotos. Para empezar a usar documentos de fotos, consulte *[Documentos Web](#page-55-0)* en la página 56.

#### *Para acceder a los documentos de fotos*

• Seleccione Menú > Multimedia > Foto > Doc. fotográficos.

# YouTube™

Puede ver videoclips en el teléfono usando la aplicación YouTube™ Java™. Puede buscar videoclips o cargar sus propios vídeos.

## *Para acceder a YouTube*

- Seleccione Menú > Multimedia > Vídeos > YouTube.
- *Para cargar vídeos en YouTube, debe entrar en YouTube y seguir las instrucciones de la aplicación.*

# Sincronización

Puede sincronizar de dos maneras distintas. Puede sincronizar el teléfono con un programa informático o con un servicio de Internet.

*Use sólo uno de los métodos de sincronización a la vez con el teléfono.*

Si desea ampliar información, vaya *[www.sonyericsson.com/support](http://www.sonyericsson.com/support)* para consultar la guía de función *Sincronización*.

# Sincronización mediante un ordenador

Puede utilizar un cable USB o la tecnología inalámbrica Bluetooth para sincronizar la agenda del teléfono, las citas, los favoritos, las tareas y las notas con un programa de ordenador como Microsoft Outlook®.

Antes de la sincronización, tendrá que instalar *Sony Ericsson PC Suite*.

*El software Sony Ericsson PC Suite se puede descargar en [www.sonyericsson.com/support.](http://www.sonyericsson.com/support)*

Consulte *[Sistemas operativos](#page-42-0) [necesarios](#page-42-0)* en la página 43.

## *Para descargar Sony Ericsson PC Suite*

- 1 Ordenador: En el explorador de Internet, vaya a *[www.sonyericsson.com/support](http://www.sonyericsson.com/support)*.
- 2 Seleccione una región y un país.
- 3 Seleccione *Descargas de software*.
- 4 Seleccione un teléfono de la lista.
- 5 Seleccione *Leer más y descargar* en *PC Suite*.
- 6 Seleccione *Descargar ahora* y guarde el archivo en su ordenador.
- *Recuerde dónde ha guardado el archivo.*

### *Para instalar Sony Ericsson PC Suite desde el archivo descargado*

- 1 Localice en el ordenador el archivo de Sony Ericsson PC Suite descargado.
- 2 En el ordenador, haga doble clic en el archivo y siga las instrucciones.

#### *Para realizar la sincronización mediante Sony Ericsson PC Suite*

- 1 Ordenador: inicie *Sony Ericsson PC Suite* desde *Inicio/Programas/ Sony Ericsson/Sony Ericsson PC Suite*.
- 2 Siga las instrucciones en *Sony Ericsson PC Suite* para averiguar cómo conectar.
- 3 Teléfono: seleccione Mod. Teléfono.
- 4 Ordenador: cuando aparezca un aviso en el que se le informe de que *Sony Ericsson PC Suite* ha encontrado su teléfono, puede iniciar la sincronización.
- *Para obtener más información, consulte la sección de la ayuda de Sony Ericsson PC Suite una vez tenga instalado el software en el ordenador.*

# Sincronización mediante un servicio de Internet

Puede sincronizarse con un servicio de Internet mediante SyncML™ o Microsoft® Exchange Server usando Microsoft Exchange ActiveSync. Si desea ampliar información, vaya *[www.sonyericsson.com/support](http://www.sonyericsson.com/support)* para consultar la guía de función *Sincronización*.

# Más funciones

# Modo avión

En Modo avión los transmisores de red y radio se apagan para evitar posibles interferencias con equipos delicados.

Cuando el menú Modo avión está activado se le pedirá que seleccione un modo la próxima vez que encienda el teléfono:

- Modo Normal: con todas las funciones
- Modo avión: con funciones limitadas

#### *Para activar el menú Modo avión*

• Seleccione Menú > Aiustes > General > Modo avión > Continuar > Mostrar al inicio.

#### *Para seleccionar el modo avión*

- 1 Cuando el menú Modo avión está activado, apague el teléfono.
- 2 Encienda el teléfono y seleccione Modo avión.

# <span id="page-59-0"></span>Servicio de actualización

Puede actualizar el teléfono con el software más reciente a través del propio teléfono o de un ordenador.

*La actualización a través del teléfono no está disponible en todos los países/ regiones.*

#### *Para ver el software actual del teléfono*

- 1 Seleccione Menú > Ajustes > General > Servicio actualización.
- 2 Seleccione Versión de software.

#### Servicio de actualización mediante el teléfono

Puede actualizar el teléfono de forma remota usando el propio teléfono. No pierda la información personal o del teléfono.

*El Servicio de actualización a través del propio teléfono requiere acceso a datos como GPRS, 3G o HSDPA.*

#### *Para seleccionar los ajustes del Servicio de actualización*

• Seleccione Menú > Aiustes > General > Servicio actualización > Aiustes > Ajustes de Internet.

### *Para usar el Servicio de actualización mediante el teléfono*

- 1 Seleccione Menú > Aiustes > General > Servicio actualización.
- 2 Seleccione Buscar actualización y siga las instrucciones que aparezcan.

#### Servicio de actualización a través de un ordenador

Puede actualizar el teléfono usando un cable USB y un ordenador conectado a Internet.

*Asegúrese de tener una copia de seguridad de todos los datos personales que guarda en la memoria del teléfono antes de actualizar éste con un ordenador. Consulte [Copias de](#page-45-0) [seguridad y restauración](#page-45-0) en la página 46.*

#### *Para usar el Servicio de actualización a través de un ordenador*

• Acceda a *[www.sonyericsson.com/updateservice](http://www.sonyericsson.com/updateservice)*.

# Control por gestos

Con el teléfono cerrado, basta con mover la mano para silenciar el timbre de las llamadas entrantes o de la alarma.

## *Para utilizar el control por gestos*

- Cuando entra una llamada o suena la alarma, se enciende una luz junto a la cámara. Cuando se encienda la luz, mueva la mano una vez hacia atrás y luego de nuevo hacia adelante en frente del objetivo de la cámara para silenciar la llamada o la alarma.
- *Debe situar la mano a una distancia de entre 0 y 7 cm (entre 0 y 3 pulgadas) del objetivo de la cámara.*

## *Para activar el control por gestos*

• Seleccione Menú > Aiustes > General > Control gestual > Activar.

# Servicios de ubicación

Puede obtener ayuda para encontrar su camino y guardar sus ubicaciones favoritas. Gracias a la información disponible en las torres de telefonía móvil de las proximidades, puede que vea su ubicación aproximada en un mapa.

- *Podrá encontrar información más exacta acerca de su ubicación con un accesorio GPS compatible con el teléfono.*
- *Si no puede usar algunas funciones de los servicios de ubicación, consulte [No](#page-70-0) [puedo usar servicios basados en](#page-70-0) [Internet](#page-70-0) en la página 71.*

# *Para usar Google Maps para móvil*

• Seleccione Menú > Entretenimiento > Servicios ubicación > Google Maps.

## *Para obtener más información sobre Google Maps*

• Cuando use Google Maps, seleccione Opcion. > Ayuda.

## *Para ver la ubicación*

• Cuando utilice Google Maps, pulse  $\left(\overline{0+}\right)$ .

### *Para ver en el mapa una ubicación guardada*

- 1 Seleccione Menú > Entretenimiento > Servicios ubicación > Mis favoritos.
- 2 Desplácese hasta una ubicación y seleccione Ir a.

#### *Para acceder a los favoritos de Google Maps*

• Pulse  $\overline{(*)}$ .

# Alarmas

Puede establecer un sonido o la radio como señal de alarma. La alarma también suena si el teléfono está apagado. Cuando la alarma suene podrá silenciarla o desactivarla.

## *Para configurar la alarma*

- 1 Seleccione Menú > Organizador > Alarmas.
- 2 Desplácese hasta una alarma y seleccione Editar.
- 3 Desplácese hasta Hora: y seleccione Editar.
- 4 Introduzca una hora y seleccione Aceptar > Guardar.

## *Para establecer la alarma recurrente*

- 1 Seleccione Menú > Organizador > Alarmas.
- 2 Desplácese hasta una alarma y seleccione Editar.
- 3 Desplácese hasta Intervalo repetición: y seleccione Editar.
- 4 Desplácese hasta un día y seleccione **Marcar**
- 5 Para seleccionar otro día, desplácese hasta el que desee y seleccione **Marcar**
- 6 Seleccione Listo > Guardar.

# *Para establecer la señal de alarma*

- 1 Seleccione Menú > Organizador > Alarmas.
- 2 Desplácese hasta una alarma y seleccione Editar.
- 3 Desplácese hasta la ficha  $\sqrt{2}$ .
- 4 Desplácese hasta Señal de alarma: y seleccione Editar.

5 Busque y seleccione una señal de alarma. Seleccione Guardar.

## *Para silenciar la alarma*

- Cuando suene la alarma, pulse cualquier tecla.
- Para que la alarma vuelva a sonar, seleccione Aplazar.

## *Para apagar la alarma*

• Cuando suene la alarma, pulse cualquier tecla y seleccione Desactivar.

# *Para cancelar la alarma*

- 1 Seleccione Menú > Organizador > Alarmas.
- 2 Desplácese hasta una alarma y seleccione Desactivar.

# La alarma en modo silencio

Puede establecer la alarma para que no suene cuando el teléfono esté en modo silencioso.

#### *Para establecer que la alarma suene o no en modo silencioso*

- 1 Seleccione Menú > Organizador > Alarmas.
- 2 Desplácese hasta una alarma y seleccione Editar.
- 3 Desplácese hasta la ficha ...
- 4 Desplácese hasta Modo Silencioso y seleccione Editar.

5 Seleccione una opción.

#### *Para establecer la duración de la alarma*

- 1 Seleccione Menú > Organizador > Alarmas.
- 2 Desplácese hasta una alarma y seleccione Editar.
- 3 Desplácese hasta Duración aplazam.: y seleccione Editar.
- 4 Seleccione una opción.

# Calendario

*Puede sincronizar su calendario con un calendario de ordenador, con uno en la Web o con uno Microsoft Exchange Server (Microsoft® Outlook®).*

#### Citas

Puede añadir nuevas citas o utilizar citas existentes.

## *Para añadir una cita*

- 1 Seleccione Menú > Organizador > Calendario.
- 2 Seleccione una fecha.
- 3 Desplácese hasta Añadir cita y seleccione Añadir.
- 4 Introduzca la información y confirme cada entrada.
- 5 Seleccione Guardar.

## *Para ver una cita*

- 1 Seleccione Menú > Organizador > Calendario.
- 2 Seleccione una fecha.
- 3 Desplácese hasta una cita y seleccione Ver.

### *Para editar una cita*

- 1 Seleccione Menú > Organizador > Calendario.
- 2 Seleccione una fecha.
- 3 Desplácese hasta una cita y seleccione Ver.
- 4 Seleccione Opcion. > Editar.
- 5 Edite la cita y confirme cada entrada.
- 6 Seleccione Guardar.

#### *Para definir cuándo deben sonar los recordatorios*

- 1 Seleccione Menú > Organizador > Calendario.
- 2 Seleccione una fecha.
- 3 Seleccione Opcion. > Opc. avanzadas > Recordatorios.
- 4 Seleccione una opción.
- *Una opción de recordatorio configurada en el calendario afecta a una opción de recordatorio configurada en las tareas.*

# <span id="page-63-0"></span>Notas

Tome notas y guárdelas. También puede mostrar una nota desde el modo en espera.

## *Para añadir una nota*

- 1 Seleccione Menú > Organizador > **Notas**
- 2 Desplácese hasta Nueva nota y seleccione Añadir.
- 3 Escriba una nota y seleccione Guardar.

#### *Para mostrar una nota en el modo en espera*

- 1 Seleccione Menú > Organizador > Notas.
- 2 Desplácese hasta una nota y seleccione Opcion. > Mostr. en espera.

#### *Para ocultar una nota desde el modo en espera*

- 1 Seleccione Menú > Organizador > Notas.
- 2 Desplácese hasta la nota que aparece en el standby. Se marca con un icono. Seleccione Opcion. > Ocultar en espera.

# Tareas

Puede añadir nuevas tareas o volver a utilizar las existentes.

# *Para añadir una tarea*

- 1 Seleccione Menú > Organizador > **Tareas**
- 2 Seleccione sucesivamente Nueva tarea y Añadir.
- 3 Seleccione una opción.
- 4 Escriba los detalles y confirme cada entrada.

#### *Para definir cuándo deben sonar los recordatorios*

- 1 Seleccione Menú > Organizador > **Tareas**
- 2 Desplácese hasta una tarea y seleccione Opcion. > Recordatorios.
- 3 Seleccione una opción.
- *Una opción de recordatorio configurada en las tareas afecta a una opción de recordatorio configurada en el calendario.*

# Perfiles

Puede cambiar los ajustes como el volumen del timbre o la alerta por vibración para adecuarlos a diferentes sitios. Puede restablecer todos los perfiles a los ajustes originales del teléfono.

## *Para seleccionar un perfil*

- 1 Seleccione Menú > Ajustes > General > Perfiles.
- 2 Seleccione un perfil.

#### 64 Más funciones

Esta es una versión para Internet de esta publicación. © Imprimir sólo para uso privado.

#### *Para ver y editar un perfil*

- 1 Seleccione Menú > Aiustes > General > Perfiles.
- 2 Desplácese hasta un perfil y seleccione Opcion. > Ver y editar.
- *El nombre del perfil Normal no se puede cambiar.*

# Fecha y hora

# *Para establecer la hora*

- 1 Seleccione Menú > Ajustes > General > Configurar Reloj > Hora.
- 2 Introduzca la hora y seleccione Guardar.

# *Para establecer la fecha*

- 1 Seleccione Menú > Aiustes > General > Configurar Reloj > Fecha.
- 2 Introduzca la fecha y seleccione Guardar.

# *Para establecer la zona horaria*

- 1 Seleccione Menú > Ajustes > General > Configurar Reloj > Mi zona horaria.
- 2 Seleccione la zona horaria en la que se encuentre.
- *Si selecciona una ciudad, Mi zona horaria también actualizará la hora cuando cambie el horario de verano.*

# *Para cambiar el tamaño del reloj de la pantalla del modo en espera*

- 1 Seleccione Menú > Ajustes > Pantalla > Tamaño del reloj.
- 2 Seleccione una opción.

# Tema

Puede cambiar el aspecto de la pantalla mediante los elementos como los colores y el fondo de pantalla. También puede crear nuevos temas y descargarlos. Para obtener más información, visite el sitio Web *[www.sonyericsson.com/fun](http://www.sonyericsson.com/fun)*.

## *Para definir un tema*

- 1 Seleccione Menú > Aiustes > Pantalla > Tema.
- 2 Desplácese hasta un tema y seleccione Establ..

# Disposición del menú principal

La disposición de los iconos en el menú principal se puede cambiar.

## *Para cambiar la disposición del menú principal*

- 1 Seleccione Menú > Opcion. > Diseño menú prin..
- 2 Seleccione una opción.

# <span id="page-65-0"></span>Tonos llamada

## *Para definir un tono de llamada*

- 1 Seleccione Menú > Aiustes > Sonidos y alertas > Tono de llamada.
- 2 Busque un tono de llamada y selecciónelo.

#### *Para establecer el volumen de la melodía*

- 1 Seleccione Menú > Ajustes > Sonidos y alertas > Volumen de timbre.
- 2 Pulse  $\odot$  o  $\odot$  para cambiar el volumen.
- 3 Seleccione Guardar.

#### *Para desactivar el tono de llamada*

- Pulse  $\textcircled{\tiny{\textcircled{\tiny \textcirc}}}$  y, a continuación, mantenga pulsada  $\overline{m}$ .
- *La señal de alarma no se modifica.*

## *Para configurar la alerta por vibración*

- 1 Seleccione Menú > Aiustes > Sonidos y alertas > Alerta por vibración.
- 2 Seleccione una opción.

# Orientación de la pantalla

Puede cambiar entre las orientaciones horizontal y vertical, o seleccionar, si está disponible, Giro automático para que la orientación cambie cuando gira la pantalla.

## *Para cambiar la orientación de la pantalla en el navegador*

- 1 Seleccione Menú > Internet.
- 2 Seleccione Opcion. > Ver.
- 3 Seleccione Horizontal o Vertical.

#### *Para cambiar la orientación de la pantalla en Multimedia*

- 1 Seleccione Menú > Multimedia > Ajustes > Orientación.
- 2 Seleccione una opción.

# Juegos

El teléfono incluye juegos cargados previamente. También puede descargar juegos. Para obtener más información, visite el sitio Web *[www.sonyericsson.com/fun](http://www.sonyericsson.com/fun)*. La mayoría de los juegos contiene una ayuda.

#### *Para iniciar un juego*

- 1 Seleccione Menú > Multimedia > Juegos.
- 2 Seleccione un juego.

# *Para finalizar un juego*

• Pulse  $\infty$ .

# Aplicaciones

Podrá descargar y ejecutar aplicaciones Java. También puede ver información o establecer diferentes permisos. Si no puede usar las aplicaciones Java, consulte *[No puedo](#page-70-0) [usar servicios basados en Internet](#page-70-0)* en la página 71.

#### *Para seleccionar una aplicación Java*

- 1 Seleccione Menú > Organizador > Aplicaciones.
- 2 Seleccione una aplicación.

#### *Para establecer permisos para una aplicación Java*

- 1 Seleccione Menú > Organizador > Aplicaciones.
- 2 Desplácese hasta una aplicación y seleccione Opcion. > Permisos.
- 3 Establezca los permisos.

#### Tamaño de la pantalla para aplicaciones Java

Algunas aplicaciones Java están diseñada para un tamaño de pantalla concreto. Para obtener más información, póngase en contacto con el proveedor de la aplicación.

#### *Para establecer el tamaño de pantalla para una aplicación Java*

- 1 Seleccione Menú > Organizador > Aplicaciones.
- 2 Desplácese hasta una aplicación y seleccione Opcion. > Tamaño pant...

3 Seleccione una opción.

#### *Para establecer una aplicación Java™ como fondo*

- 1 Seleccione Menú > Ajustes > Pantalla.
- 2 Seleccione Fondo > Aplicación.
- 3 Seleccione una aplicación Java.
- *Sólo se podrán ver las aplicaciones Java que admitan fondos de pantalla.*

#### Pasito a paso

Pasito a paso es una aplicación para contar pasos. Realiza un seguimiento de cuántos pasos ha caminado y de cuántos pasos le quedan para lograr el objetivo diario. Puede guardar el teléfono en el bolsillo cuando utilice Pasito a paso. También puede establecer Pasito a paso como imagen de fondo para verla en el modo en espera.

#### *Para establecer Pasito a paso como imagen de fondo*

- 1 Seleccione Menú > Ajustes > Pantalla.
- 2 Seleccione Fondo > Aplicación > Pasito a paso.

# **Bloqueos**

## Bloqueo de la tarjeta SIM

Este bloqueo sólo protege su suscripción. El teléfono funcionará con una tarjeta SIM nueva. Si el bloqueo está activado, deberá introducir un código PIN (número de identificación personal).

Si introduce el PIN incorrectamente tres veces seguidas, se bloqueará la tarjeta SIM. Deberá introducir el código PUK (clave de desbloqueo personal). El operador de red le suministrará los códigos PIN y PUK.

## *Para desbloquear la tarjeta SIM*

- 1 Cuando aparece PIN bloqueado, introduzca el código PUK y seleccione Aceptar.
- 2 Introduzca un nuevo código PIN que tenga entre cuatro y ocho dígitos y seleccione Aceptar.
- 3 Vuelva a introducir su nuevo código PIN y seleccione Aceptar.

## *Para editar el PIN*

- 1 Seleccione Menú > Ajustes > General > Seguridad > Bloqueos > Protección SIM > Cambiar PIN.
- 2 Introduzca su PIN y seleccione Aceptar.
- 3 Introduzca un nuevo código PIN que tenga entre cuatro y ocho dígitos y seleccione Aceptar.
- 4 Vuelva a introducir su nuevo código PIN y seleccione Aceptar.
- *Si aparece el mensaje Los códigos no coinciden, significa que ha introducido el PIN de forma incorrecta. Si aparece PIN erróneo seguido de PIN antiguo:, significa que ha introducido el PIN antiguo incorrectamente.*

#### *Para utilizar el bloqueo de la tarjeta SIM*

- 1 Seleccione Menú > Aiustes > General > Seguridad > Bloqueos > Protección SIM > Protección.
- 2 Seleccione una opción.
- 3 Introduzca su PIN y seleccione Aceptar.

## Bloqueo del teléfono

No puede detener el uso no autorizado del teléfono. Cambie el código de bloqueo del teléfono (0000) por cualquier código personal de entre cuatro y ocho dígitos.

*Es importante que recuerde su nuevo código. En caso de que olvide el código nuevo, deberá entregar el teléfono a su proveedor local de Sony Ericsson.*

### *Para usar el bloqueo del teléfono*

- 1 Seleccione Menú > Ajustes > General > Seguridad > Bloqueos > Protección teléfono > Protección.
- 2 Seleccione una opción.
- 3 Introduzca el código de bloqueo del teléfono y pulse Aceptar.

#### *Para desbloquear el teléfono*

• Introduzca su código y seleccione Aceptar.

#### *Para cambiar el código de bloqueo del teléfono*

- 1 Seleccione Menú > Aiustes > General > Seguridad > Bloqueos > Protección teléfono > Cambiar código.
- 2 Introduzca el código PIN antiguo y seleccione Aceptar.
- 3 Introduzca el código PIN nuevo y seleccione Aceptar.
- 4 Repita el código y seleccione Aceptar.

# Número IMEI

Guarde una copia de número IMEI (identidad de equipo móvil internacional) en el caso en que le roben.

## *Para ver el número de IMEI*

• Pulse , , , , .

# Carcasas Style-Up™

Puede usted cambiar las carcasas delatera y trasera del teléfono. Algunos kits incluyen carcasas adicionales.

#### *Para cambiar la tapa delantera*

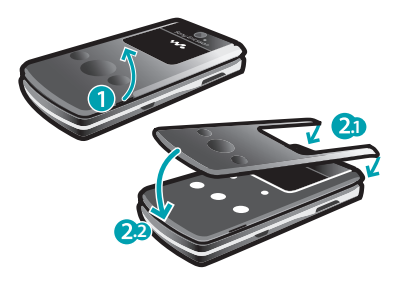

- 1 Retire la carcasa delantera usando la muesca situada en el lado derecho de la tapa.
- 2 Coloque la nueva carcasa delantera en la tapa y apriétela hasta que encaje correctamente.
- *Para cambiar la tapa de la batería, consulte [Para insertar la tarjeta SIM](#page-5-0) en la página 6.*

# Uso de la tapa

Con el teléfono cerrado, puede usar las teclas del reproductor multimedia

situadas en la tapa para controlar el reproductor Walkman™ o la radio. Estas teclas se pueden bloquear para evitar pulsarlas accidentalmente.

#### *Para desbloquear las teclas del reproductor multimedia*

• Deslice el interruptor de bloqueo de teclas en dirección contraria a .

#### *Para bloquear las teclas del reproductor multimedia*

• Deslice el interruptor de bloqueo de teclas hacia **...** 

# Resolución de problemas

Algunos problemas se puede resolver con el Servicio de actualización. Si utiliza el Servico de actualizacón regularmente, optimizará el rendimiento del teléfono. Consulte *[Servicio de actualización](#page-59-0)* en la página 60.

Para algunos problemas tendrá que llamar al operador de red.

Para obtener más ayuda, visite el sitio Web *[www.sonyericsson.com/support](http://www.sonyericsson.com/support)*.

# Preguntas frecuentes

#### Tengo problemas con la capacidad de la memoria o el teléfono funciona lentamente

Reinicie el teléfono todos los días para liberar memoria o realice Reinicio maestro.

#### Reinicio maestro

Si selecciona Restablecer aiustes, se eliminarán los cambios que haya hecho a los ajustes del teléfono.

Si selecciona Restablecer todo, se eliminarán todos sus ajustes y

Esta es una versión para Internet de esta publicación. © Imprimir sólo para uso privado.

<span id="page-70-0"></span>contenidos, como agenda, mensajes, fotos, sonidos y juegos descargados. También puede perder los contenidos que tuviera el teléfono al adquirirlo.

#### *Para reiniciar el teléfono*

- 1 Seleccione Menú > Ajustes > General > Reinicio maestro.
- 2 Seleccione una opción.
- 3 Siga las instrucciones que aparecen.

#### No puedo cargar el teléfono o la capacidad de la batería es baja

El cargador no está correctamente conectado o la conexión de la batería es incorrecta. Retire la batería y limpie los conectores.

La batería está desgastada y necesita que la sustituya. Consulte *[Carga de la](#page-7-0) [batería](#page-7-0)* en la página 8.

#### No aparece el icono de la batería cuando empiezo a cargar el teléfono

Pueden transcurrir unos minutos antes de que aparezca el icono de batería en la pantalla.

#### Algunas opciones de menú están en gris

Hay algún servicio que no está activado. Póngase en contacto con su operador de red.

#### No puedo usar servicios basados en Internet

Su suscripción no incluye capacidad de datos. Faltan algunos ajustes o son incorrectos.

Puede descargar los ajustes con el asistente de configuración o yendo a *[www.sonyericsson.com/support](http://www.sonyericsson.com/support)*.

## *Para descargar ajustes*

- 1 Seleccione Menú > Ajustes > Ayuda del usuario > Descarga de ajustes.
- 2 Siga las instrucciones que aparecen.
- *Consulte con el operador de red o con el proveedor de servicios para obtener más información.*

#### No puedo enviar mensajes desde el teléfono

Para enviar mensajes, en muchos casos se necesita un número de centro de servicio. El proveedor de servicios proporciona el número, que normalmente está guardado en la tarieta SIM. Si el número del centro de servicio no está guardado en la tarieta SIM, debe introducirlo.

Para enviar menajes MMS, en muchos casos es necesario establecer un perfil de MMS y la dirección del servidor de mensajes. Si no existe ningún perfil de

MMS o servidor de mensajes, puede recibir todos los ajustes de forma automática desde su operador de red, descargando los ajustes con el asistente de configuración o desde *[www.sonyericsson.com/support](http://www.sonyericsson.com/support)*.

#### *Para introducir el número del centro de servicio*

- 1 Seleccione Menú > Ajustes > Conectividad > Ajustes del mensaje > Mensaje de texto y desplácese hasta Centro de servicio. El número aparece si se ha guardado en la tarieta SIM.
- 2 Si no se muestra el número, seleccione Editar.
- 3 Desplácese hasta Nuevo centro serv. y seleccione Añadir.
- 4 Introduzca el número, incluido el prefijo internacional "+" y el código del país.
- 5 Seleccione Guardar.

#### *Para seleccionar un perfil MMS*

- 1 Seleccione Menú > Ajustes > Conectividad > Ajustes del mensaje > Mensaje MMS.
- 2 Seleccione un perfil existente o cree uno nuevo.

## *Para definir la dirección del servidor de mensajes*

- 1 Seleccione Menú > Ajustes > Conectividad > Ajustes del mensaje > Mensaje MMS.
- 2 Desplácese hasta un perfil y seleccione Opcion. > Editar.
- 3 Desplácese hasta Servidor de mensajes y seleccione Editar.
- 4 Introduzca la dirección y seleccione Aceptar > Guardar.

#### El teléfono no suena o suena demasiado bajo

Asegúrese de que Modo Silencioso no está puesto en Activado. Consulte *[Para](#page-65-0) [desactivar el tono de llamada](#page-65-0)* en la página 66.

Compruebe el volumen del tono de llamada. Consulte *[Para establecer el](#page-65-0) [volumen de la melodía](#page-65-0)* en la página 66.

Compruebe el perfil. Consulte *[Para](#page-63-0) [seleccionar un perfil](#page-63-0)* en la página 64.

Compruebe las opciones de desvío de llamadas. Consulte *[Para desviar](#page-22-0) [llamadas](#page-22-0)* en la página 23.

# 72 Resolución de problemas

Esta es una versión para Internet de esta publicación. © Imprimir sólo para uso privado.
#### <span id="page-72-0"></span>Otros dispositivos no detectan el teléfono mediante tecnología inalámbrica Bluetooth

No ha activado la función Bluetooth. Compruebe que la visibilidad se ha establecido para Mostrar teléfono. Consulte *[Para activar la función](#page-44-0) [Bluetooth](#page-44-0)* en la página 45.

#### No puedo sincronizar ni transferir contenidos entre el teléfono y el ordenador con un cable USB.

El cable o software no ha sido instalado correctamente. Vaya a *[www.sonyericsson.com/support](http://www.sonyericsson.com/support)* para leer las Guías de función que contienen instrucciones detalladas sobre la instalación y las secciones de resolución de problemas.

#### He perdido u olvidado el código de acceso del código de memoria

Si no recuerda su código de acceso, debe restablecer el código de memoria. Esto significa que se borrarán todas las entradas del código de memoria. La próxima vez que acceda al código de memoria, deberá hacer como si lo abriera por primera vez.

#### *Para restablecer el código de memoria*

- 1 Seleccione Menú > Organizador > Código memoria.
- 2 Introduzca un código de acceso incorrecto tres veces.
- 3 Aparecerá el mensaje ¿Restablecer el código de memoria y eliminar todos los elementos?.
- 4 Seleccione Sí.

¿Dónde puedo encontrar la información reguladora como mi número IMEI, si no puedo encender el teléfono?

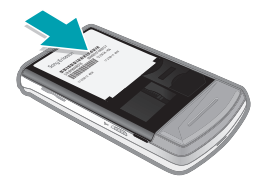

# Mensajes de error

### Introducir tarjeta SIM

No hay ninguna tarjeta SIM en el teléfono o, si la hay, puede que no esté introducida correctamente.

#### Consulte *[Para insertar la tarjeta SIM](#page-5-0)* en la página 6.

Es necesario limpiar los conectores de la tarieta SIM. La tarieta está dañada. consulte al operador de red.

#### Introducir la tarjeta SIM correcta

El teléfono está definido para funcionar sólo con determinadas tarietas SIM. Compruebe que está utilizando la tarjeta SIM de operador correcta.

#### PIN erróneo/PIN2 erróneo

El PIN o el PIN2 que ha introducido es incorrecto.

Introduzca el PIN o PIN2 correcto y seleccione Sí.

### PIN bloqueado/PIN2 bloqueado

Ha introducido el código PIN o PIN2 incorrecto tres veces seguidas.

Para desbloquear consulte *[Bloqueo de](#page-67-0) [la tarjeta SIM](#page-67-0)* en la página 68.

#### Los códigos no coinciden

Los códigos que ha introducido no coinciden. Si desea cambiar un código de seguridad (por ejemplo, su PIN), debe confirmar el código nuevo. Consulte *[Bloqueo de la tarjeta SIM](#page-67-0)* en la página 68.

#### No hay red

El teléfono está en modo avión. Consulte *[Modo avión](#page-58-0)* en la página 59.

El teléfono no está recibiendo ninguna señal de red o la que recibe es demasiado débil. Póngase en contacto con el operador de red y asegúrese de que la red tiene cobertura en el lugar en el que se encuentra.

La tarieta SIM no está funcionando correctamente. Inserte su tarjeta SIM en otro teléfono. Si funciona, es probable que sea su teléfono el que causa el problema. Póngase en contacto con el servicio al cliente más cercano de SonyEricsson.

#### Sólo llam. emerg.

Está dentro de la cobertura de una red, pero no tiene autorización para utilizarla. No obstante, en caso de emergencia, algunos operadores de red permiten llamar al número de emergencia internacional 112. Consulte *[Llamadas de emergencia](#page-16-0)* en la página 17.

#### 74 Resolución de problemas

Esta es una versión para Internet de esta publicación. © Imprimir sólo para uso privado.

PUK bloqueado. Contactar con el operador.

Ha introducido un código de desbloqueo personal (PUK) incorrecto 10 veces seguidas.

# Índice

# A

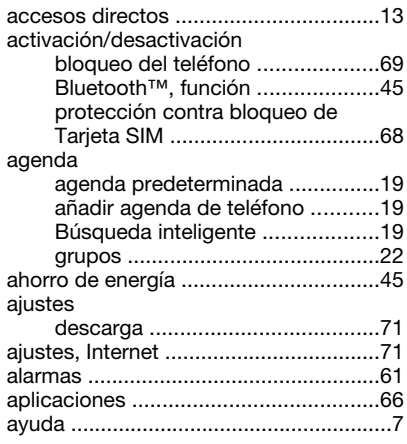

## B

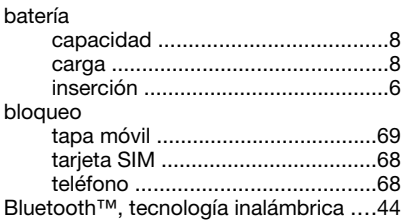

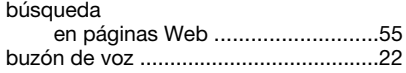

## C

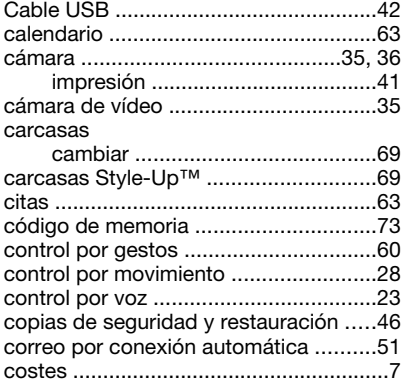

## D

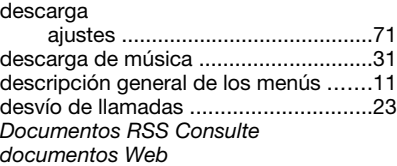

76 Índice

Esta es una versión para Internet de esta publicación. © Imprimir sólo para uso privado.

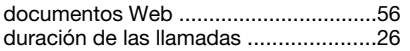

## E

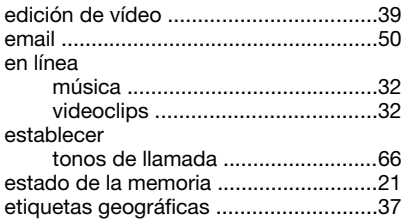

## F

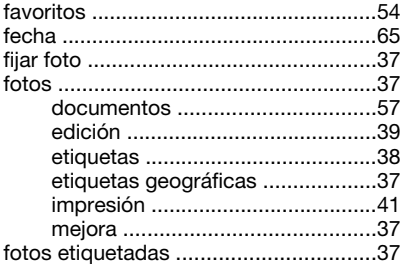

## G

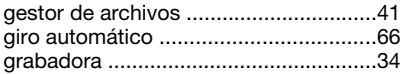

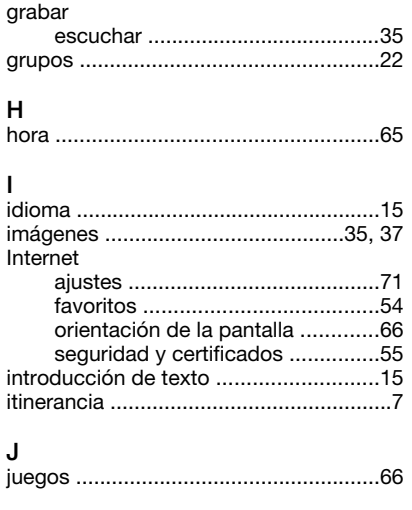

# l<br>lik

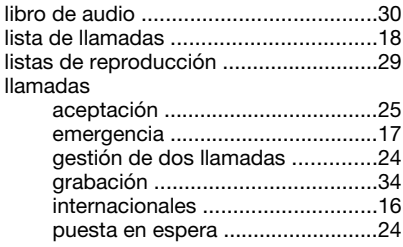

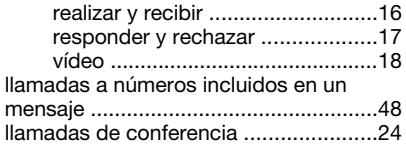

## M

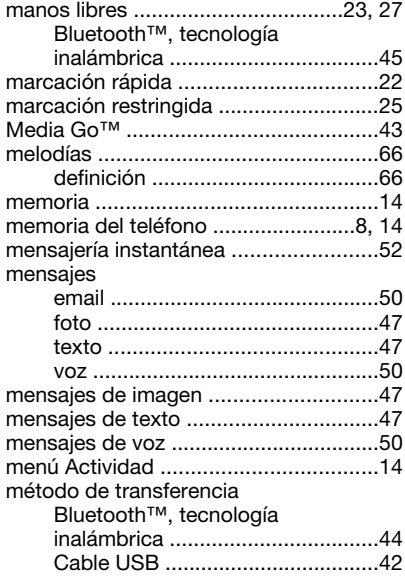

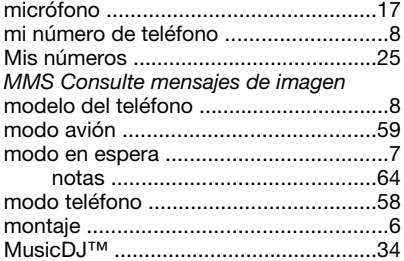

## N

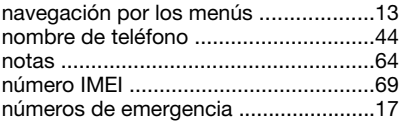

## O

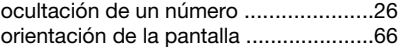

### P

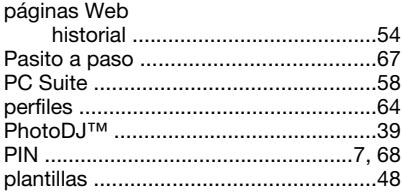

78 Índice

Esta es una versión para Internet de esta publicación. © Imprimir sólo para uso privado.

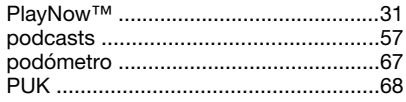

# R

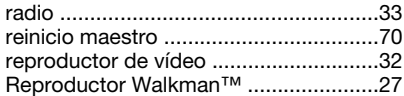

## S

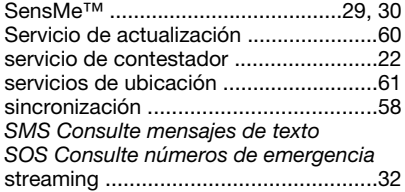

# T

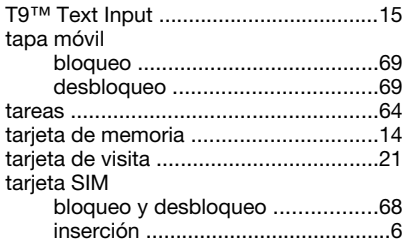

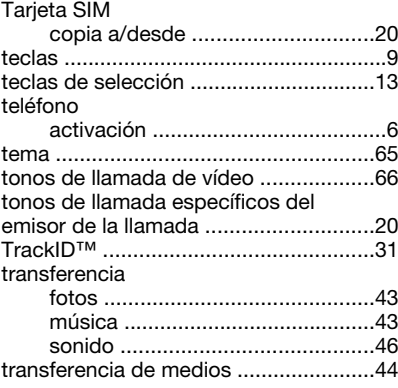

## V

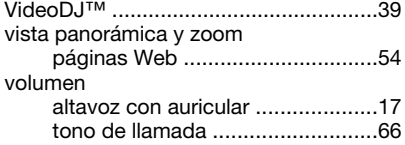

## Y

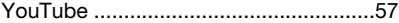

## Z

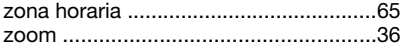